# sgi

## SGI InfiniteStorage 4000 Series and 5000 Series Failover Drivers Guide for SANtricity ES Storage Manager

(ISSM 10.83)

007-5886-001 August 2012

The information in this document supports the SGI InfiniteStorage 4000 series and 5000 series storage systems (ISSM 10.83). Refer to the table below to match your specific SGI InfiniteStorage product with the model numbers used in this document.

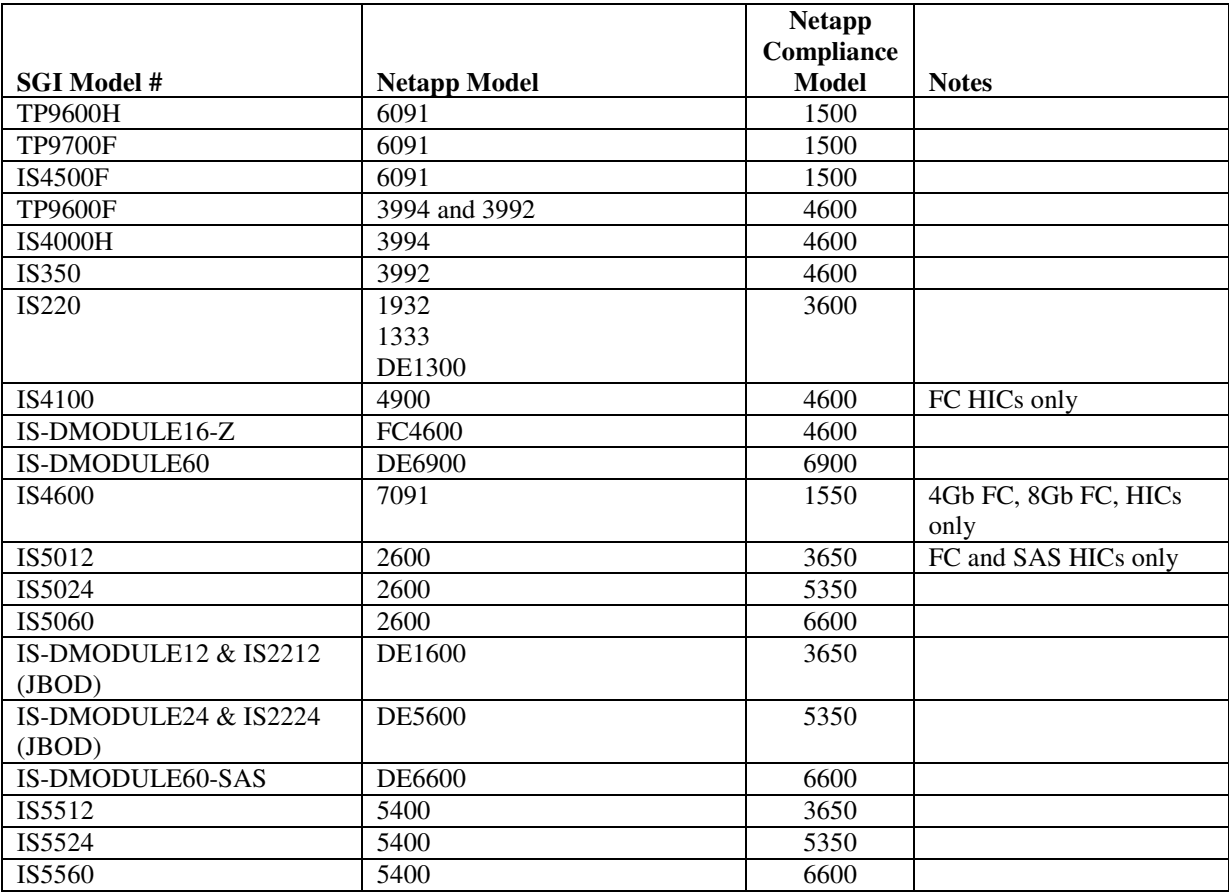

## **Copyright information**

Copyright © 1994–2012 NetApp, Inc. All rights reserved. Printed in the U.S.A.

No part of this document covered by copyright may be reproduced in any form or by any means graphic, electronic, or mechanical, including photocopying, recording, taping, or storage in an electronic retrieval system—without prior written permission of the copyright owner.

Software derived from copyrighted NetApp material is subject to the following license and disclaimer:

THIS SOFTWARE IS PROVIDED BY NETAPP "AS IS" AND WITHOUT ANY EXPRESS OR IMPLIED WARRANTIES, INCLUDING, BUT NOT LIMITED TO, THE IMPLIED WARRANTIES OF MERCHANTABILITY AND FITNESS FOR A PARTICULAR PURPOSE, WHICH ARE HEREBY DISCLAIMED. IN NO EVENT SHALL NETAPP BE LIABLE FOR ANY DIRECT, INDIRECT, INCIDENTAL, SPECIAL, EXEMPLARY, OR CONSEQUENTIAL DAMAGES (INCLUDING, BUT NOT LIMITED TO, PROCUREMENT OF SUBSTITUTE GOODS OR SERVICES; LOSS OF USE, DATA, OR PROFITS; OR BUSINESS INTERRUPTION) HOWEVER CAUSED AND ON ANY THEORY OF LIABILITY, WHETHER IN CONTRACT, STRICT LIABILITY, OR TORT (INCLUDING NEGLIGENCE OR OTHERWISE) ARISING IN ANY WAY OUT OF THE USE OF THIS SOFTWARE, EVEN IF ADVISED OF THE POSSIBILITY OF SUCH DAMAGE.

NetApp reserves the right to change any products described herein at any time, and without notice. NetApp assumes no responsibility or liability arising from the use of products described herein, except as expressly agreed to in writing by NetApp. The use or purchase of this product does not convey a license under any patent rights, trademark rights, or any other intellectual property rights of NetApp.

RESTRICTED RIGHTS LEGEND: Use, duplication, or disclosure by the government is subject to restrictions as set forth in subparagraph  $(c)(1)(ii)$  of the Rights in Technical Data and Computer Software clause at DFARS 252.277-7103 (October 1988) and FAR 52-227-19 (June 1987)

## **Trademark information**

NetApp, the NetApp logo, Network Appliance, the Network Appliance logo, Akorri, ApplianceWatch, ASUP, AutoSupport, BalancePoint, BalancePoint Predictor, Bycast, Campaign Express, ComplianceClock, Cryptainer, CryptoShred, Data ONTAP, DataFabric, DataFort, Decru, Decru DataFort, DenseStak, Engenio, Engenio logo, E-Stack, FAServer, FastStak, FilerView, FlexCache, FlexClone, FlexPod, FlexScale, FlexShare, FlexSuite, FlexVol, FPolicy, GetSuccessful, gFiler, Go further, faster, Imagine Virtually Anything, Lifetime Key Management, LockVault, Manage ONTAP, MetroCluster, MultiStore, NearStore, NetCache, NOW (NetApp on the Web), Onaro, OnCommand, ONTAPI, OpenKey, PerformanceStak, RAID-DP, ReplicatorX, SANscreen, SANshare, SANtricity, SecureAdmin, SecureShare, Select, Service Builder, Shadow Tape, Simplicity, Simulate ONTAP, SnapCopy, SnapDirector, SnapDrive, SnapFilter, SnapLock, SnapManager, SnapMigrator, SnapMirror, SnapMover, SnapProtect, SnapRestore, Snapshot, SnapSuite, SnapValidator, SnapVault, StorageGRID, StoreVault, the StoreVault logo, SyncMirror, Tech OnTap, The evolution of storage, Topio, vFiler, VFM, Virtual File Manager, VPolicy, WAFL, Web Filer, and XBB are trademarks or registered trademarks of NetApp, Inc. in the United States, other countries, or both.

IBM, the IBM logo, and ibm.com are trademarks or registered trademarks of International Business Machines Corporation in the United States, other countries, or both. A complete and current list of other IBM trademarks is available on the Web at *www.ibm.com/legal/copytrade.shtml.*

Apple is a registered trademark and QuickTime is a trademark of Apple, Inc. in the U.S.A. and/or other countries. Microsoft is a registered trademark and Windows Media is a trademark of Microsoft Corporation in the U.S.A. and/or other countries. RealAudio, RealNetworks, RealPlayer, RealSystem, RealText, and RealVideo are registered trademarks and RealMedia, RealProxy, and SureStream are trademarks of RealNetworks, Inc. in the U.S.A. and/or other countries.

All other brands or products are trademarks or registered trademarks of their respective holders and should be treated as such.

NetApp, Inc. is a licensee of the CompactFlash and CF Logo trademarks.

NetApp, Inc. NetCache is certified RealSystem compatible.

## **Table of Contents**

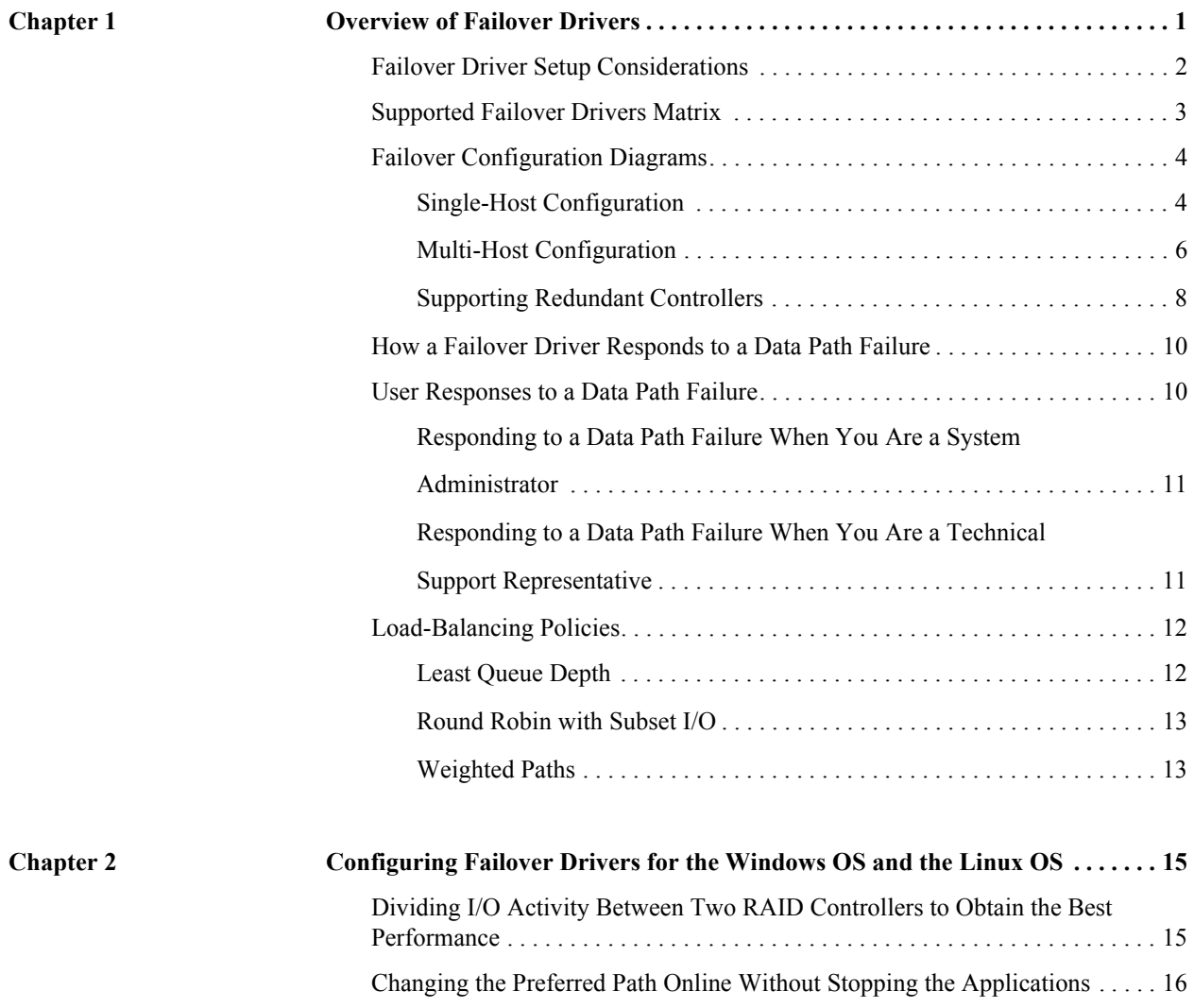

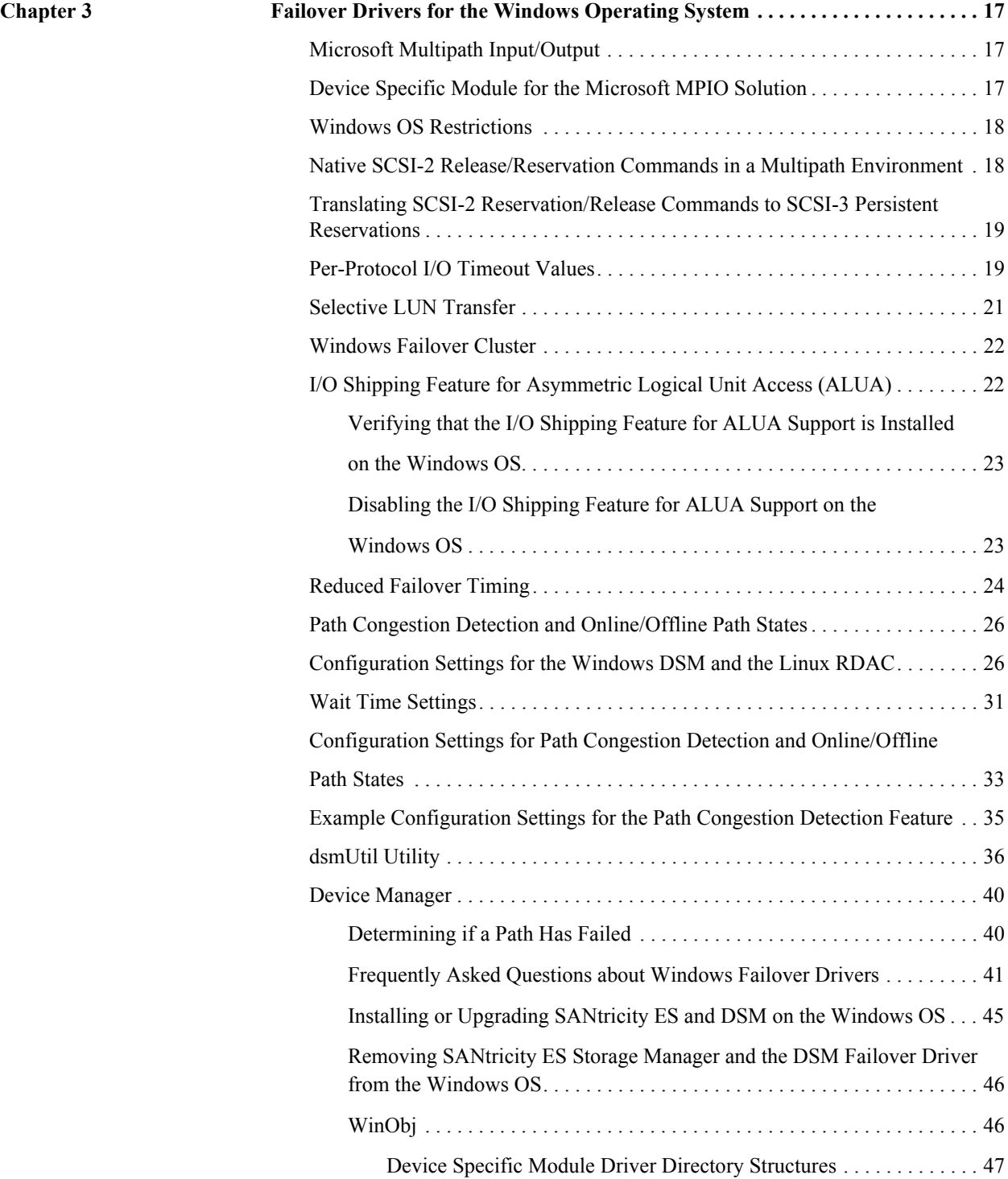

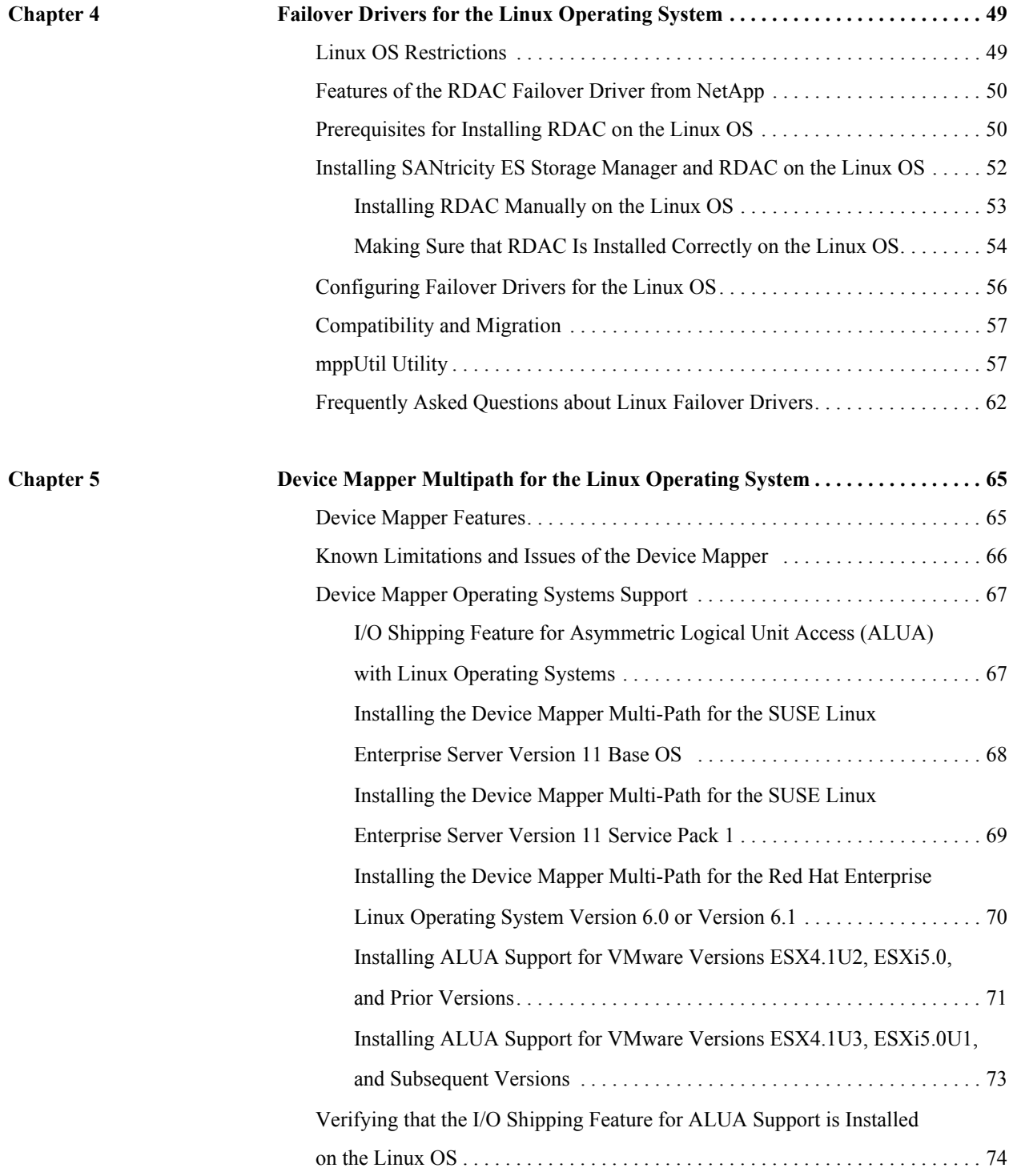

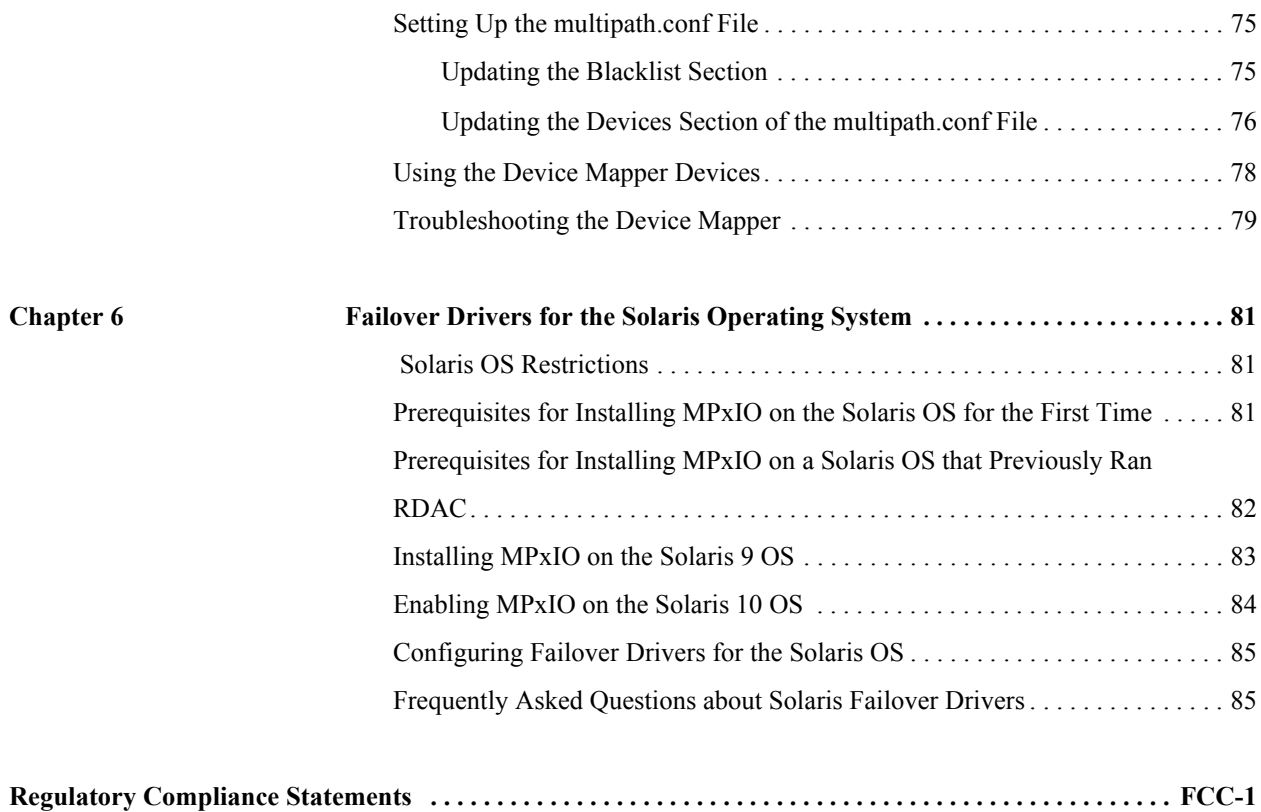

<span id="page-8-0"></span>Failover drivers provide redundant path management for storage devices and cables in the data path from the host bus adapter to the controller. For example, you can connect two host bus adapters in the system to the redundant controller pair in a storage array, with different buses for each controller. If one host bus adapter, one bus cable, or one controller fails, the failover driver automatically reroutes input/output (I/O) to the good path, which permits the storage array to continue operating without interruption.

Failover drivers provide these functions:

- They automatically identify redundant I/O paths.
- They automatically reroute I/O to an alternate controller when a controller fails or all of the data paths to a controller fail.
- They check the state of known paths to the storage array.
- They provide status information on the controller and the bus.
- They check to see if the Service mode is enabled and if the modes have switched between Redundant Dual Active Controller (RDAC) and Auto-Volume Transfer (AVT).
- They check to see if Service mode is enabled on a controller and if the AVT or asynchronous logical unit access (ALUA) mode of operation has changed.
- They check to see if Service mode is enabled on a controller and if the AVT or asynchronous logical unit access (ALUA) mode of operation has changed.

## <span id="page-9-0"></span>**Failover Driver Setup Considerations**

Most storage arrays contain two controllers that are set up as redundant controllers. If one controller fails, the other controller in the pair takes over the functions of the failed controller, and the storage array continues to process data. You can then replace the failed controller and resume normal operation. You do not need to shut down the storage array to perform this task.

The redundant controller feature is managed by the failover driver software, which controls data flow to the controller pairs independent of the operating system (OS). This software tracks the current status of the connections and can perform the switch-over without any changes in the OS.

Whether your storage arrays have the redundant controller feature depends on a number of items:

- Whether the hardware supports it. Refer to the hardware documentation for your storage arrays to determine whether the hardware supports redundant controllers.
- Whether your OS supports certain failover drivers. Refer to the installation and support guide for your OS to determine if your OS supports redundant controllers.
- How the storage arrays are connected. The storage array must have two controllers installed in a redundant configuration. Redundant controllers can be configured only as an active/active pair. In an active/active pair, you can have multiple paths from the hosts to the active controller, and you perform load balancing on all of the active paths. Each controller has specific volumes assigned to it automatically. If one of the active controllers fails, the software automatically switches its assigned volumes to the other active controller.

## <span id="page-10-0"></span>**Supported Failover Drivers Matrix**

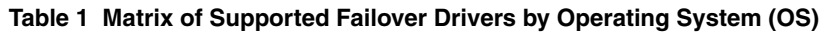

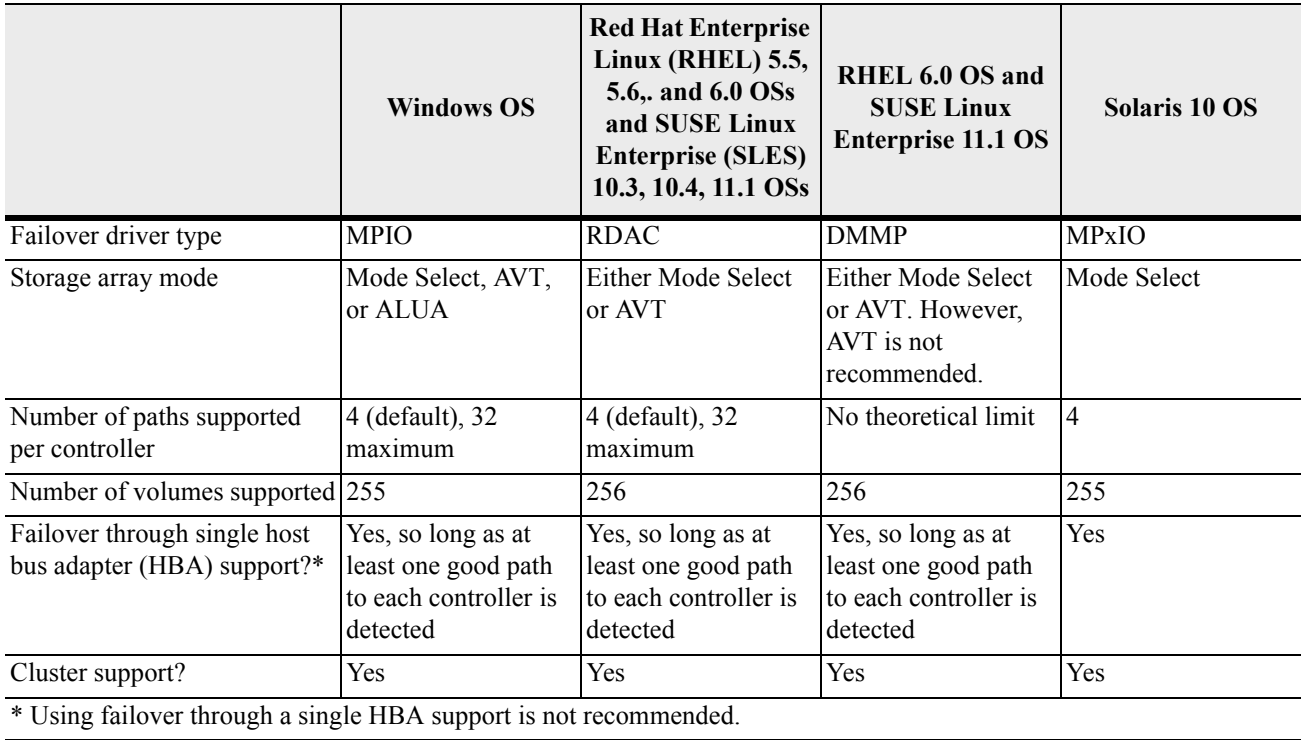

## <span id="page-11-0"></span>**Failover Configuration**

**Diagrams**<br>You can configure failover in several ways. Each configuration has its own advantages and disadvantages. This section describes these configurations:

- single-host configuration
- **Multi-host configuration**

This section also describes how the storage management software supports redundant controllers.

**NOTE** For best results, use the multi-host configuration. It provides the fullest failover protection and functionality in the event that a problem exists with the connection.

## <span id="page-11-1"></span>**Single-Host**

**Configuration** In a single-host configuration, the host system contains two host bus adapters (HBAs), with each HBA connected to one of the controllers in the storage array. The storage management software is installed on the host. The two connections are required for maximum failover support for redundant controllers.

> Although you can have a single controller in a storage array or a host that has only one HBA port, you do not have complete failover data path protection with either of those configurations. The cable and the HBA become a single point of failure, and any data path failure could result in unpredictable effects on the host system. For the greatest level of I/O protection, provide each controllercontroller in a storage array with its own connection to a separate HBA in the host system.

**Figure 1 Single-Host-to-Storage Array Configuration**

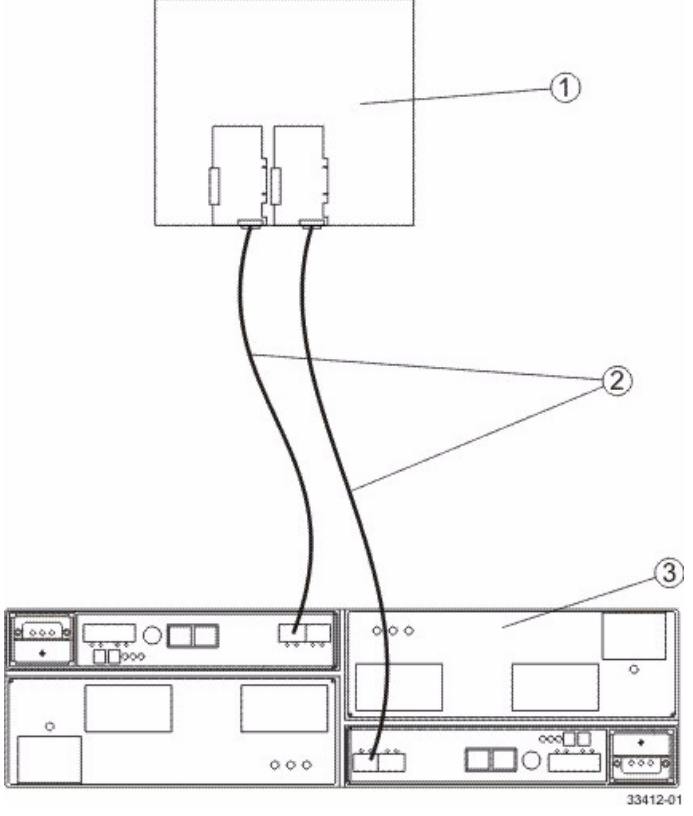

- 1. Host System with Two Fibre Channel Host Bus Adapters
- 2. Fibre Channel Connection Fibre Channel Connection Might Contain One or More Switches
- 3. Storage Array with Two Fibre Channel Controllers

## <span id="page-13-0"></span>**Multi-Host**

**Configuration** In a multi-host configuration, two host systems are each connected by two connections to both of the controllers in a storage array. SANtricity ES Storage  $M$ anager<sup>™</sup>, including failover driver support, is installed on each host.

> Not every operating system supports this configuration. Consult the restrictions in the installation and support guide specific to your operating system for more information. Also, the host systems must be able to handle the multi-host configuration. Refer to the applicable hardware documentation.

> Both hosts have complete visibility of both controllers, all data connections, and all configured volumes in a storage array, plus failover support for the redundant controllers. However, in this configuration, you must use caution when you perform storage management tasks (especially deleting and creating volumes) to make sure that the two hosts do not send conflicting commands to the controllers in the storage arrays.

These items are unique to this configuration:

- Both hosts must have the same operating system version and SANtricity ES Storage Manager version installed.
- Both host systems must have the same volumes-per-host bus adapter capacity. This capacity is important for failover situations so that each controller can take over for the other and show all of the configured Volume groups and volumes.
- If the operating system on the host system can create reservations, the storage management software honors them. This concept means that each host could have reservations to specified Volume groups and volumes, and only the software on that host can perform operations on the reserved Volume group and volume. Without reservations, the software on either host system is able to start any operation. Therefore, you must use caution when you perform certain tasks that need exclusive access. Especially when you create and delete volumes, make sure that you have only one configuration session open at a time (from only one host), or the operations that you perform could fail.

➀  $\circled{2}$  $\overline{\mathbb{R}^{\circ}}$  $\circled{3}$ ĻΤ  $\overline{\Box}$  $^{\tiny\textup{++}}$  $\circ \circ \circ$ 33415-01

**Figure 2 Multi-Host-to-Storage Array Configuration**

- 1. Two Host Systems, Each with Two Fibre Channel Host Bus Adapters
- 2. Fibre Channel Connections with Two Switches (Might Contain Different Switch Configurations)
- 3. Storage Array with Two Fibre Channel Controllers

#### <span id="page-15-0"></span>**Supporting Redundant Controllers**

The following figure shows how failover drivers provide redundancy when the host application generates a request for I/O to controller A, but controller A fails. Use the numbered information to trace the I/O data path.

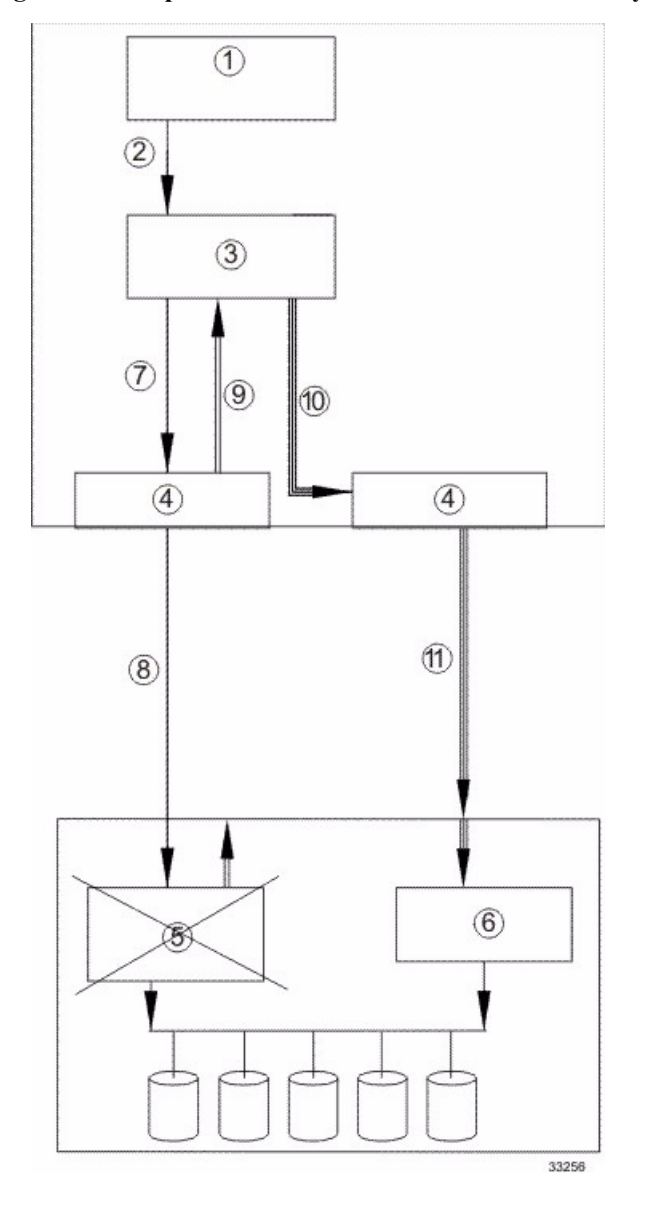

#### **Figure 3 Example of Failover I/O Data Path Redundancy**

- 1. Host Application
- 2. I/O Request
- 3. Failover Driver
- 4. Host Bus Adapters
- 5. Controller A Failure
- 6. Controller B
- 7. Initial Request to the HBA
- 8. Initial Request to the Controller Failed
- 9. Request Returns to the Failover Driver
- 10. Failover Occurs and I/O Transfers to Another Controller
- 11. I/O Request Re-sent to Controller B

## <span id="page-17-0"></span>**How a Failover Driver Responds to a Data Path Failure**

One of the primary functions of the failover feature is to provide path management. Failover drivers monitor the data path for devices that are not working correctly or for multiple link errors. If a failover driver detects either of these conditions, the failover driver automatically performs these steps:

- The failover driver checks the pair table for the redundant controller.
- The failover driver forces volumes to the other controller and routes all I/O to the remaining active controller.
- The older version of RDAC notifies you that an error has occurred with the Service Action Required LEDs on the storage array
- and with a message that was sent to the error logs. The newer versions of RDAC and MPIO only send a message to the error logs.
- The failover driver performs a path failure if alternate paths to the same controller are available. If all of the paths to a controller fail, RDAC performs a controller failure.

When a drive and a controller fail simultaneously, the event is considered to be a double failure. The storage management software provides data integrity as long as all drive failures and controller failures are detected and fixed before more failures occur.

## <span id="page-17-1"></span>**User Responses to a Data Path Failure**

Use the Major Event Log (MEL) to respond to a data path failure. The information in the MEL provides the answers to these questions:

- What is the source of the error?
- What is required to fix the error, such as replacement parts or diagnostics?

The next step depends on whether you are a system administrator or a Technical Support representative.

#### <span id="page-18-0"></span>**Responding to a Data Path Failure When You Are a System Administrator**

Under most circumstances, contact your Technical Support representative any time a path fails and the storage array notifies you of the failure. If your controller has failed and your storage array has customer-replaceable controllers, replace the failed controller. Follow the manufacturer's instructions for how to replace a failed controller.

#### <span id="page-18-1"></span>**Responding to a Data Path Failure When You Are a Technical Support Representative**

Use the Recovery Guru in the storage management software to diagnose and fix the problem, if possible. If you cannot fix the problem with the Recovery Guru, follow the manufacturer's instructions for how to replace a failed controller.

# <span id="page-19-0"></span>**Load-Balancing**

Load balancing is the redistribution of read/write requests to maximize throughput between the server and the storage array. Load balancing is very important in high workload settings or other settings where consistent service levels are critical. The multi-path driver transparently balances I/O workload without administrator intervention. Without multi-path software, a server sending I/O requests down several paths might operate with very heavy workloads on some paths, while other paths are not used efficiently.

The multi-path driver determines which paths to a device are in an active state and can be used for load balancing. The load-balancing policy uses one of three algorithms: round robin, least queue depth, or least path weight. Multiple options for setting the load-balancing policies let you optimize I/O performance when mixed host interfaces are configured. The load-balancing policies that you can choose depend on your operating system. Load balancing is performed on multiple paths to the same controller but not across both controllers.

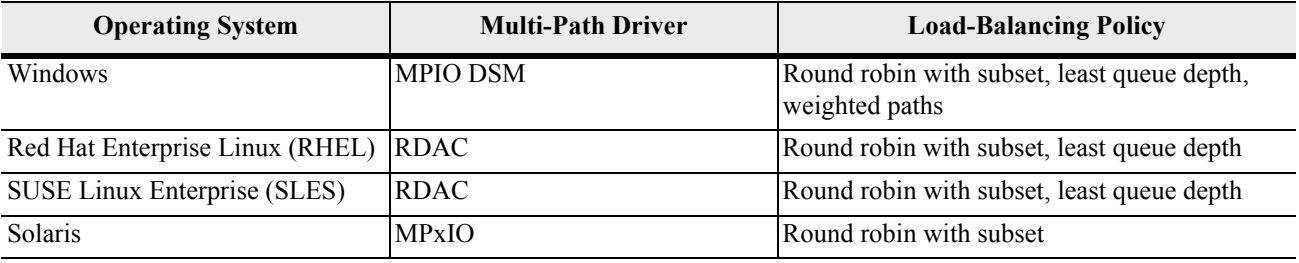

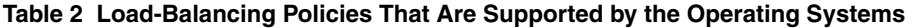

#### <span id="page-19-1"></span>**Least Queue Depth**

The least queue depth policy is also known as the least I/Os policy or the least requests policy. This policy routes the next I/O request to the data path on the controller that owns the volume that has the least outstanding I/O requests queued. For this policy, an I/O request is simply a command in the queue. The type of command or the number of blocks that are associated with the command is not considered. The least queue depth policy treats large block requests and small block requests equally. The data path selected is one of the paths in the path group of the controller that owns the volume.

<span id="page-20-1"></span><span id="page-20-0"></span>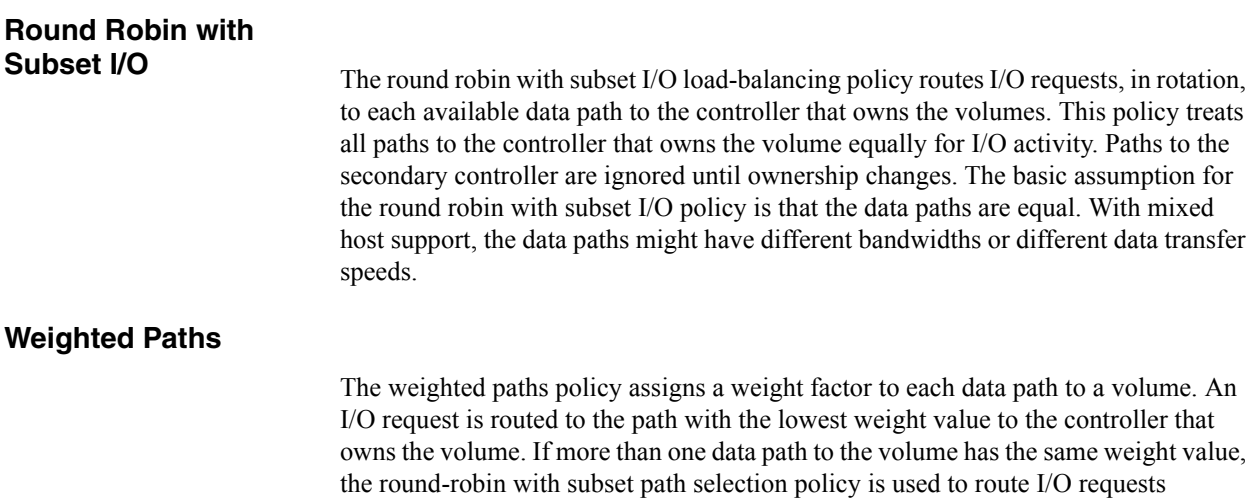

between the paths with the same weight value.

## <span id="page-22-0"></span>**Configuring Failover Drivers for the Windows OS and the** *2* **Linux OS**

<span id="page-22-1"></span>**Dividing I/O Activity Between Two RAID Controllers to Obtain the Best Performance**

> For the best performance of a redundant controller system, use the storage management software to divide I/O activity between the two RAID controllers in the storage array. You can use either the graphical user interface (GUI) or the command line interface (CLI).

> To use the GUI to divide I/O activity between two RAID controllers, perform one of these steps:

> **Specify the owner of the preferred controller of an existing volume** – Select **Volume >> Change >> Ownership/Preferred Path** in the Array Management Window.

> **NOTE** You also can use this method to change the preferred path and ownership of all volumes in a Volume group at the same time.

 **Specify the owner of the preferred controller of a volume when you are creating the volume** – Select **Volume >> Create** in the Array Management Window.

To use the CLI, go to the *Create RAID Volume (Free Extent Based Select)* online help topic for the command syntax and description.

## <span id="page-23-0"></span>**Changing the Preferred Path Online Without Stopping the Applications**

You can change the preferred path setting for a volume or a set of volumes online without stopping the applications. If AVT or ALUA mode of operation is not enabled, the failover driver uses the new preferred path immediately. However, if the AVT mode is enabled, the failover driver does not recognize that the preferred path has changed until the next cycle of the state change monitor. Therefore, the failover driver might continue to use the old preferred path for up to 60 seconds, or for the period to which the ScanInterval parameter is set.

During the interval when the old path is still used, the failover driver might trigger a volume not on preferred path Needs Attention condition in the storage management software. This condition is removed as soon as the state change monitor is run. A MEL event and an associated alert notification are delivered for the condition. If the failover driver needs some time to recognize that the preferred path has changed, you can configure the AVT alert delay period with the storage management software. The Needs Attention reporting is postponed until the failover driver failback task has had a chance to run.

If the ALUA mode is enabled, the failover driver will continue to use the same data path or paths. The storage array will, however, use its I/O Shipping feature to service I/Os requests even if they are directed to the non-owning controller.

**NOTE** The newer versions of the RDAC failover driver and the DSM failover driver do not recognize any AVT or ALUA status change (enabled or disabled) until the next cycle of the state change monitor.

The failover driver for hosts with Microsoft Windows operating systems is Microsoft Multipath I/O (MPIO) with a Device Specific Module (DSM) for SANtricity ES Storage Manager.

## <span id="page-24-1"></span><span id="page-24-0"></span>**Microsoft Multipath**

Microsoft Multipath I/O (MPIO) provides an infrastructure to build highly available solutions for Windows operating systems (OSs). MPIO uses Device Specific Modules (DSMs) to provide I/O routing decisions, error analysis, and failover.

**NOTE** You can use MPIO for all controllers that run controller firmware version 6.19 or later. MPIO is not supported for any earlier versions of the controller firmware, and MPIO cannot coexist on a server with RDAC. If you have legacy systems that run controller firmware versions earlier than 6.19, you must use RDAC for your failover driver. For SANtricity ES Storage Manager Version 10.10 and later and all versions of SANtricity Storage Manager, the Windows OS supports only MPIO.

## <span id="page-24-2"></span>**Device Specific Module for the Microsoft MPIO Solution**

The DSM driver is the hardware-specific part of Microsoft's MPIO solution. This release supports Microsoft's Windows Server 2003 OS, Windows Server 2008 OS, and Windows Server 2008 R2 OS. The Hyper-V role is also supported when running the DSM within the parent partition. The SANtricity ES Storage Manager Version 10.83 works with the DSM to implement supported features.

# <span id="page-25-0"></span>**Windows OS**

The MPIO DSM failover driver comes in these versions:

- $\blacksquare$  32-bit (x86)
- 64-bit Intel (Itanium or IA64)
- 64-bit AMD/EM64T (x64)

These versions are not compatible with each other. Because multiple copies of the driver cannot run on the same system, each subsequent release is backward compatible. In other words, a SANtricity ES Storage Manager Version 10.60 failover driver supports storage management software version 9.23.

You can use the DSM driver for all of the controllers that run controller firmware version 6.19 or later. The DSM driver is not supported for any earlier versions of the controller firmware, and it cannot coexist on a server with RDAC. If you have legacy systems that run controller firmware versions earlier than 6.19, you must use RDAC for your failover driver.

## <span id="page-25-1"></span>**Native SCSI-2 Release/Reserv ation Commands in a Multipath Environment**

If multiple paths exist to a single controller and a SCSI-2 release/reservation (R/R) is received for a volume, the DSM driver selects one path to each controller and repeats the request (called a reservation path). This function is necessary because the controllers cannot accept SCSI-2 R/R requests through multiple paths for a given volume. After the reservation path has been established, subsequent I/O requests for a volume are restricted to that path until a SCSI-2 release command is received. The DSM driver distributes the reservation paths if multiple volumes are mapped to the host, which distributes the load across multiple paths to the same controller.

**NOTE** This method of SCSI reservation handling is incompatible with the controller firmware I/O Shipping feature and must not be used when that feature is enabled.

## <span id="page-26-0"></span>**Translating SCSI-2 Reservation/Rel ease Commands to SCSI-3 Persistent Reservations**

The DSM driver also supports the ability to translate the SCSI-2 R/R commands into SCSI-3 persistent reservations. This function allows a volume to use one of the previously mentioned load-balancing policies across all of the available controller paths rather than being restricted to a single reservation path. This feature requires the DSM driver to establish a unique "reservation key" for each host. This key is stored in the Registry and is named S2toS3Key. If this key is present, translations are performed, or else the "cloning" method is used.

# <span id="page-26-1"></span>**Per-Protocol I/O**

The timeout value associated with a non-passthrough I/O requests, such as read/write requests, is based on the Microsoft disk driver's TimeOutValue parameter, as defined in the Registry. A feature within the DSM allows a customized timeout value to be applied based on the protocol (such as Fibre Channel, SAS, or iSCSI) that a path uses. Per-protocol timeout values provide these benefits:

- Without per-protocol timeout values, the  $TimeOutValue$  setting is global and affects all storage.
- The TimeOutValue is typically reset when an HBA driver is upgraded.
- For Windows Server 2003, the default disk timeout value can be adjusted based on the size of the I/O request. Adjusting the default disk timeout value helps support legacy SCSI devices.
- The DSM customized timeout feature allows a more predictable timeout setting for Windows Server 2003 environments. For information about the configurable parameters for the customized timeout feature, go to "[Configuration Settings for](#page-33-1)  [the Windows DSM and the Linux RDAC](#page-33-1)" on page [26](#page-33-1).

The per-protocol timeout values feature slightly modifies the way in which the SynchTimeout parameter is evaluated. The SynchTimeout parameter determines the I/O timeout for synchronous requests generated by the DSM driver. Examples include the SCSI-2 to SCSI-3 PR translations and inquiry commands used during device discovery. It is important that the timeout value for the requests from the DSM driver be at least as large as the per-protocol I/O timeout value. When a host boots, the DSM driver performs these actions:

If the value of the  $SynchTimeout$  parameter is defined in the Registry key of the DSM driver, record the current value.

- If the value of the TimeOutValue parameter of the Microsoft disk driver is defined in the Registry, record the current value.
- Use the higher of the two values as the initial value of the SynchTimeout parameter.
- If neither value is defined, use a default value of 10 seconds.
- For each synchronous I/O request, the higher value of either the per-protocol I/O timeout or the SynchTimeout parameter is used. For example:
	- **—** If the value of the SynchTimeout parameter is 120 seconds, and the value of the TimeOutValue parameter is 60 seconds, 120 seconds is used for the initial value.
	- **—** If the value of the SynchTimeout parameter is 120 seconds, and the value of the TimeOutValue parameter is 180 seconds, 180 seconds is used for the initial value of the synchronous I/O requests for the DSM driver.
	- **—** If the I/O timeout value for a different protocol (for example, SAS) is 60 seconds and the initial value is 120 seconds, the I/O is sent using a 120-second timeout.

# <span id="page-28-0"></span>**Selective LUN**

This feature limits the conditions under which the DSM driver moves a LUN to the alternative controller to three cases:

- 1. When a DSM driver with a path to only one controller, the non-preferred path, discovers a path to the alternate controller.
- 2. When an I/O request is directed to a LUN that is owned by the preferred path, but the DSM driver is attached to only the non-preferred path.
- 3. When an I/O request is directed to a LUN that is owned by the non-preferred path, but the DSM driver is attached to only the preferred path.

Case 2 and case 3 have these user-configurable parameters that can be set to tune the behavior of this feature.

- The maximum number of times that the LUN transfer is issued. This parameter setting prevents a continual ownership thrashing condition from occurring in cases where the controller tray or the controller-drive tray is attached to another host that requires the LUN be owned by the current controller.
- A time delay before LUN transfers are attempted. This parameter is used to de-bounce intermittent I/O path link errors. During the time delay, I/O requests will be retried on the current controller to take advantage of the possibility that another host might transition the LUN to the current controller.

For further information about these two parameters, go to "[Configuration Settings for](#page-33-1)  [the Windows DSM and the Linux RDAC](#page-33-1)" on page [26](#page-33-1).

In the case where the host system is connected to both controllers and an I/O is returned with a 94/01 status, in which the LUN is not owned and can be owned, the DSM driver modifies its internal data on which controller to use for that LUN and reissue the command to the other controller. To avoid interfering with other hosts that might be attached to a controller tray or the controller-drive tray, the DSM driver does not issue a LUN transfer command to that controller tray or controller-drive tray.

When the DSM detects that a volume transfer operation is required, the DSM does not immediately issue the failover/failback command. The DSM will, with the default settings, delay for three seconds before sending the command to the storage array. This delay provides time to batch together as many volume transfer operations for other LUNs as possible. The controller single-threads volume transfer operations and therefore rejects additional transfer commands until the controller has completed the operation that it is currently working on. This action results in a period during which I/Os are not successfully serviced by the storage array. By introducing a delay during which volume transfer operations can be aggregated into a batch operation, the DSM reduces the likelihood that a volume transfer operation will exceed the retry limit. In large system configurations, you might need to increase the default three-second delay value because, with more hosts in the configuration, more volume transfer commands might be sent.

The delay value is located at:

HKEY\_LOCAL\_MACHINE\SYSTEM\CurrentControlSet\Services\<DSM \_Driver>\Parameters\ LunFailoverDelay.

This feature is enabled when these conditions exist:

- The controller tray or the controller-drive tray does not have AVT enabled.
- The DSM driver configurable parameter ClassicModeFailover is set to 1.
- The DSM driver configurable parameter DisableLunRebalance is set to 4.

## <span id="page-29-0"></span>**Windows**

Clustering for the Windows Server 2008 OS and the Windows Server 2008 R2 OS uses SCSI-3 persistent reservations natively. As a result, the DSM driver does not perform translations for any SCSI-2 R/R commands, and you can use one of the previously mentioned load-balancing policies across all controller paths. Translations still occur if the DSM driver is running in a Windows Server 2003 OS-based environment. If you are operating in a clustered environment and not using the I/O Shipping feature of the CFW or the Selective LUN Transfer feature of the DSM, set the DisableLunRebalance parameter to 3. For information about this parameter, go to "[Example Configuration Settings for the Path Congestion Detection Feature](#page-42-0)" on page [35](#page-42-0).

<span id="page-29-1"></span>**I/O Shipping Feature for Asymmetric Logical Unit Access (ALUA)**

> The I/O Shipping feature implements support for ALUA. With earlier releases of the controller firmware (CFW), the device specific module (DSM) had to send input/output (I/O) requests for a particular volume to the controller that owned that volume. A controller would reject requests it received for a volume that it did not own. This behavior was necessary in order for the storage array to maintain data consistency within the volume. This same behavior, however, was responsible for several areas of contention during system boot and during multi-host\path failure conditions.

> With the I/O Shipping feature, a storage array can service I/O requests through either controller in a duplex configuration. There is a performance penalty when the non-owning controller accesses a volume. To maintain the best I/O subsystem performance, the DSM interacts with the CFW to insure that I/O requests are sent to the owning controller if that controller is available.

#### <span id="page-30-0"></span>**Verifying that the I/O Shipping Feature for ALUA Support is Installed on the Windows OS**

When you install or update host software and controller firmware to SANtricity ES version 10.83 and CFW version 7.83 on the Windows OS, support for ALUA is enabled by default. Installation must include the host software on the management station. perform the following steps to verify that ALUA support is installed

- 1. From the Start menu, select Command Prompt.
- 2. At the command prompt, type dsmUtil  $-q$  <target id>.

The appearance of ALUAEnabled properties in the output indicates that the failover driver is upgraded.

3. At the command prompt, type SMdevices.

The appearance of active optimized or active non-optimized (rather than passive or unowned) in the output indicates that the host can see the LUNs that are mapped to it.

4. Check the log file at /var/log/messages for entries similar to scsi 3:0:2:0: rdac: LUN 0 (IOSHIP).

These entries indicate that the scsi\_dh\_rdac driver correctly recognizes ALUA mode.

#### <span id="page-30-1"></span>**Disabling the I/O Shipping Feature for ALUA Support on the Windows OS**

When you install or update the DSM, by default, the Selective LUN Transfer (SLT) feature is enabled to support I/O Shipping. Some registry values are modified during the DSM update if the previous version did not enable SLT. To prevent enabling SLT so that your storage array operates without the I/O Shipping feature, edit the registry to have the following settings.

- 1. From the Start menu, select Command Prompt.
- 2. At the command prompt, type the following command: Regedit.exe
- 3. In the Registry Editor, expand the path to HKEY\_LOCAL\_MACHINE\SYSTEM\CurrentControlSet\Services\< DSM Driver> $\sqrt{P}$  Parameters. The expression <DSM Driver> is the name of the DSM driver used in your storage array.
- 4. Set the parameter DisableLunRebalance.
- 5. Set the parameter ClassicModeFailover.
- 6. Close the Registry Editor.

# <span id="page-31-0"></span>**Reduced**

**Failover Timing** Settings related to drive I/O timeout and HBA connection loss timeout are adjusted in the host operating system so that failover does not occur when a controller is restarted. These settings provide protection from exception conditions that might occur when both controllers in a controller tray or a controller-drive tray are restarted at the same time, but they have the unfortunate side-effect of causing longer failover times than might be tolerated by some application or clustered environments. Support for the reduced failover timing feature includes support for reduced timeout settings, which result in faster failover response times.

The following restrictions apply to this feature:

- Only the Windows Server 2008 OS and the Windows Server 2008 R2 OS support this feature.
- Non-enterprise products attached to a host must use controller firmware release 7.35 or higher. Enterprise products attached to a host must use controller firmware release 7.6 or higher. For configurations where a mix of earlier releases is installed, older versions are not supported.
- When this feature is used with Windows Server Failover Cluster (WSFC) on the Windows Server 2008 OS, MPIO HotFix 970525 is required. The required HotFix is a standard feature for the Windows Server 2008 R2 OS.

Additional restrictions apply to storage array brownout conditions. Depending on how long the brownout condition lasts, PR registration information for volumes might be lost. By design, WSFC periodically polls the cluster storage to determine the overall health and availability of the resources. One action performed during this polling is a PRIN READ\_KEYS request, which returns registration information. Because a brownout condition can cause blank information to be returned, WSFC interprets this as a loss of access to the drive resource and attempts recovery by first failing that drive resource, and then performing a new arbitration.

**NOTE** Any condition that causes blank registration information to be returned, where previous requests returned valid registration information, can cause the drive resource to fail. If the arbitration succeeds, the resource is brought online. Otherwise, the resource remains in a failed state. One reason for an arbitration failure is the combination of brownout condition and plug-and-play (PnP) timing issues if the HBA timeout period expires. When the timeout period expires, the OS is notified of an HBA change and must re-enumerate the HBAs to determine which devices no longer exist or, in the case where a connection is re-established, what devices are now present.

The arbitration recovery process happens almost immediately after the resource is failed. This situation, along with the PnP timing issue, might result in a failed recovery attempt. Fortunately, you can modify the timing of the recovery process by using the cluster.exe command-line tool. Microsoft recommends changing the following, where *resource\_name* is a cluster disk resource, such as Cluster Disk 1:

```
cluster.exe resource "resource_name" /prop 
RestartDelay=4000
cluster.exe resource "resource_name" /prop 
RestartThreshold=5
```
The previous example changes the disk-online delay to four seconds and the number of online restarts to five. The changes must be repeated for each drive resource. The changes persist across reboots. To display either the current settings or the changed settings, run the following command:

```
cluster.exe resource "resource_name" /prop
```
Another option exists to prevent the storage array from returning blank registration information. This option takes advantage of the Active Persist Through Power Loss (APTPL) feature found in Persistent Reservations, which ensures that the registration information persists through brownout or other conditions related to a power failure. APTPL is enabled when a registration is initially made to the drive resource. WSFC does not use the APTPL feature, but an option is provided in the DSM to set this feature when a registration request is made.

**NOTE** Because the APTPL feature is not supported in WSFC, Microsoft does not recommend its use. The APTPL feature should be considered as an option of last resort when the cluster.exe options cannot meet the tolerances needed. If a cluster setup cannot be brought online successfully after this option is used, the controller shell or SYMbol commands might be required to clear existing persistent reservations.

**NOTE** The APTPL feature within the DSM driver is enabled using the DSM utility with the  $\circ$  (feature) option by setting the SetAPTPLForPR option to 1. According to the SCSI specification, you must set this option before PR registration occurs. If you set this option after a PR registration occurs, take the disk resource offline, and then bring the disk resource back online. If the DSM driver has set the APTPL option during registration, an internal flag is set, and the DSM utility output from the -g option indicates this condition. The SCSI specification does not provide a means for the initiator to query the storage array to determine the current APTPL setting. As a result, the  $-q$  output from one node might show the option set, but another node might not. Interpret output from the  $-g$  option with caution. By default, the DSM driver is released without this option enabled.

## <span id="page-33-0"></span>**Path Congestion Detection and Online/Offline Path States**

The path congestion detection feature allows the DSM driver to place a path offline based on the path I/O latency. The DSM automatically sets a path offline when I/O response times exceed user-definable congestion criteria. An administrator can manually place a path into the Admin Offline state. When a path is either set offline by the DSM driver or by an administrator, I/O is routed to a different path. The offline or admin offline path is not used for I/O until the system administrator sets the path online.

For more information on path congestion configurable parameters, go to "[Configuration Settings for the Windows DSM and the Linux RDAC](#page-33-1)" on page [26](#page-33-1).

## <span id="page-33-1"></span>**Configuration Settings for the Windows DSM and the Linux RDAC**

This topic applies to both the Windows OS and the Linux OS. The failover driver that is provided with the storage management software contains configuration settings that can modify the behavior of the driver.

- For the Linux OS, the configuration settings are in the  $/etc/mpp$ . confinition
- For the Windows OS, the configuration settings are in the HKEY\_LOCAL\_MACHINE\System\CurrentControlSet\ Services\<*DSM\_Driver*>\Parameters registry key, where <*DSM\_Driver*> is the name of the OEM-specific driver.

The default Windows failover driver is mppdsm.sys. Any changes to the settings take effect on the next reboot of the host.

The default values listed in the following table apply to both the Windows OS and the Linux OS unless the OS is specified in parentheses. Many of these values are overridden by the failover installer for the Linux OS or the Windows OS.

**ATTENTION Possible loss of data access** – If you change these settings from their configured values, you might lose access to the storage array.

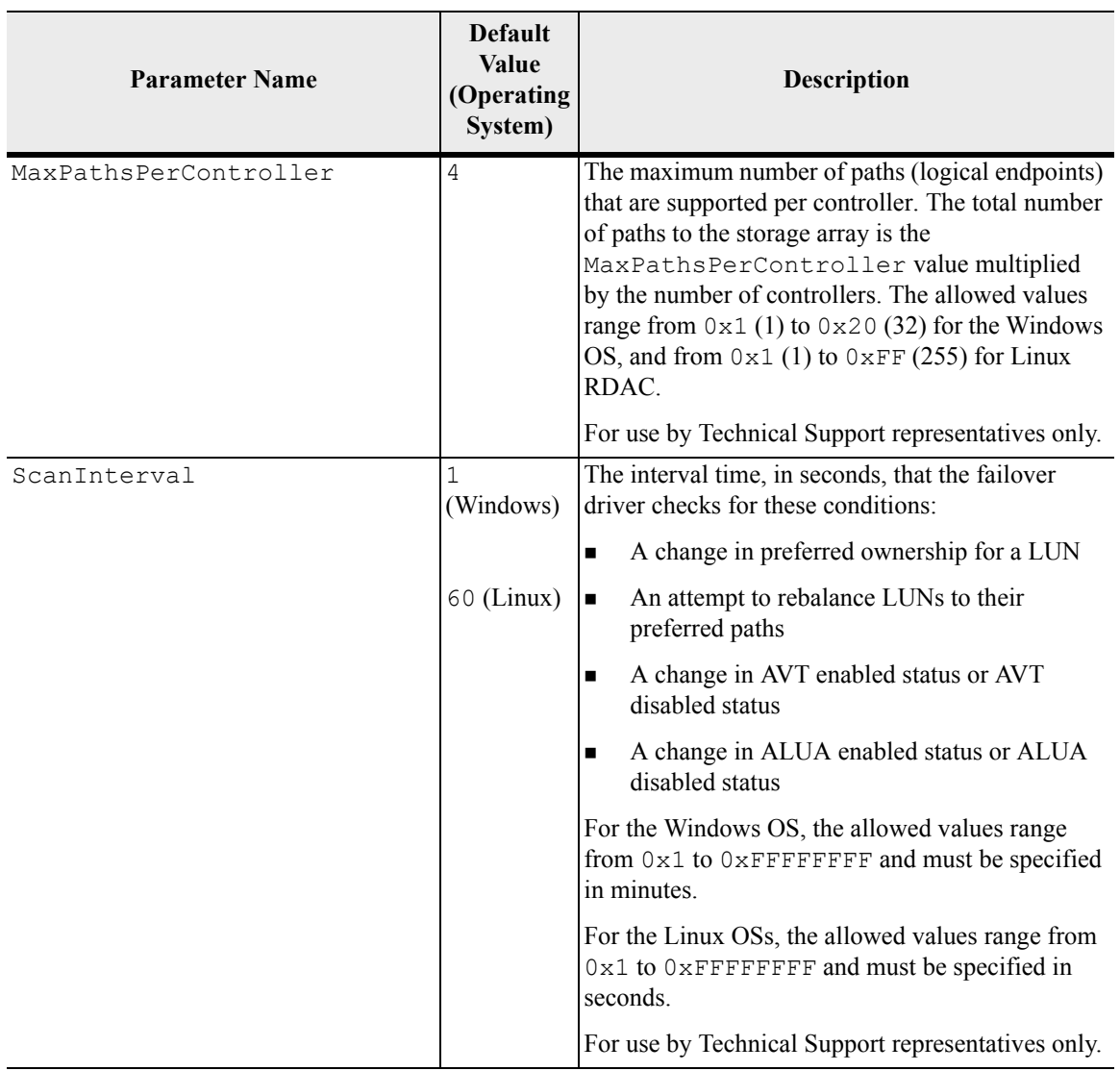

#### **Table 1 Configuration Settings for the Windows DSM and the Linux RDAC**

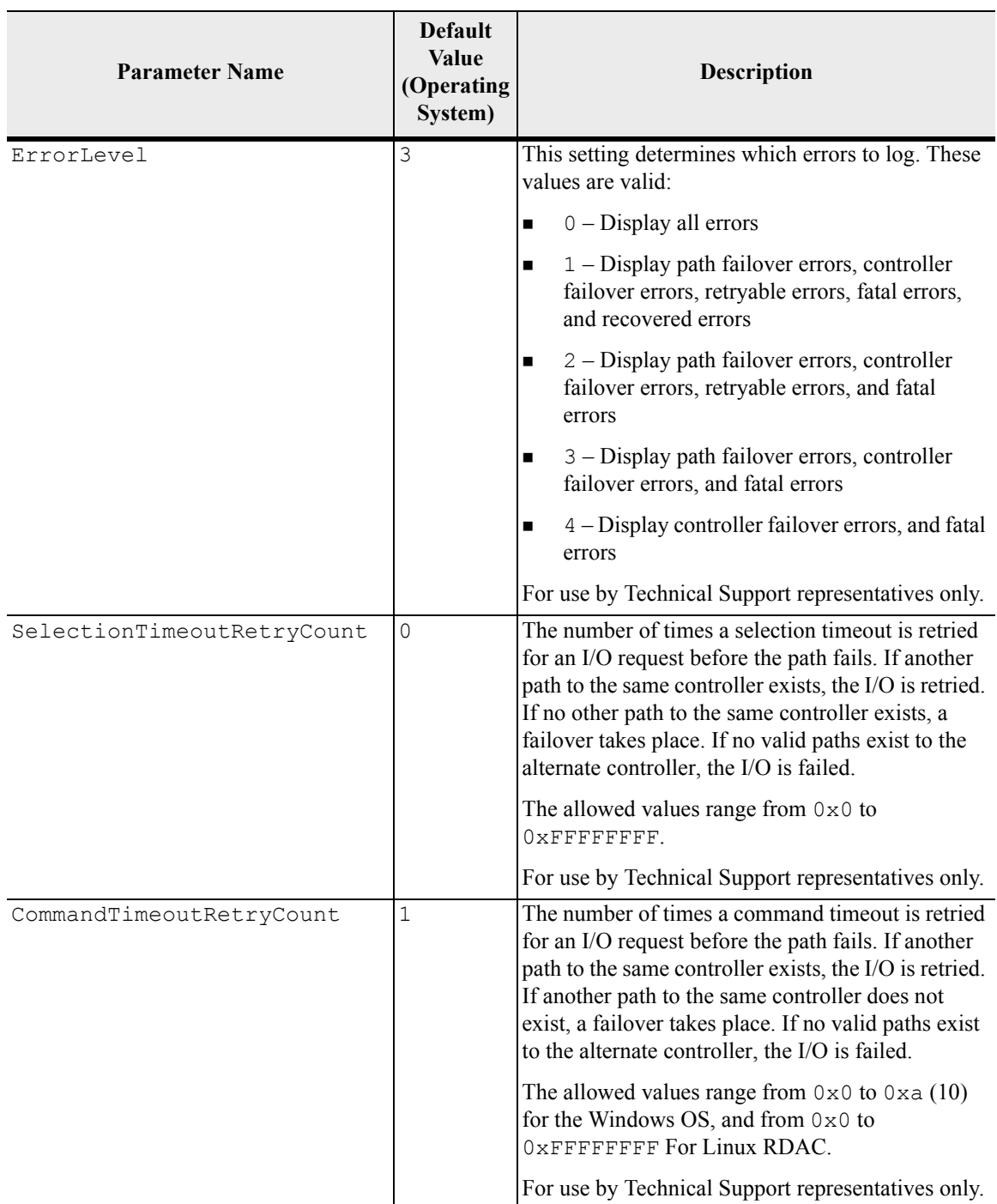
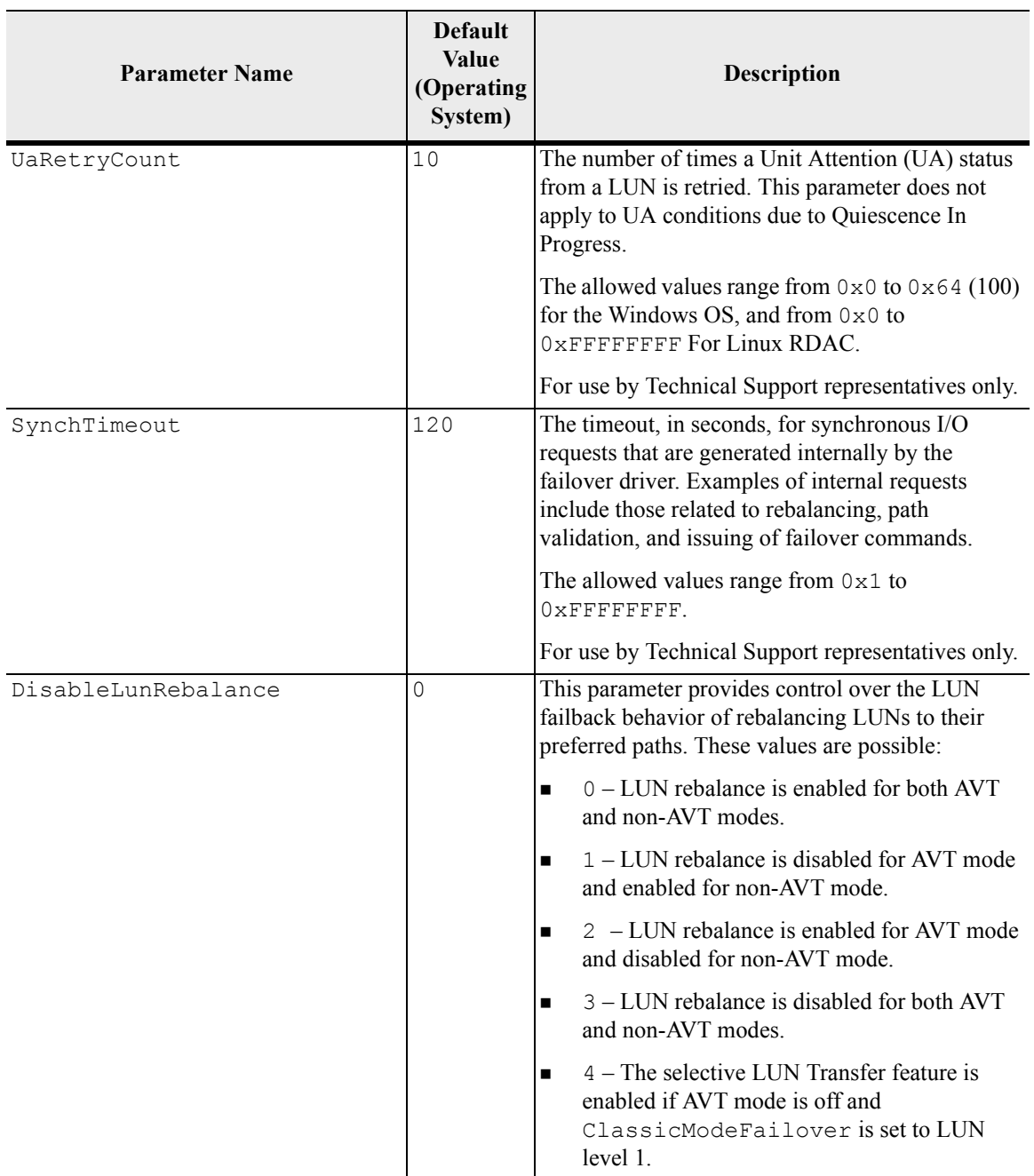

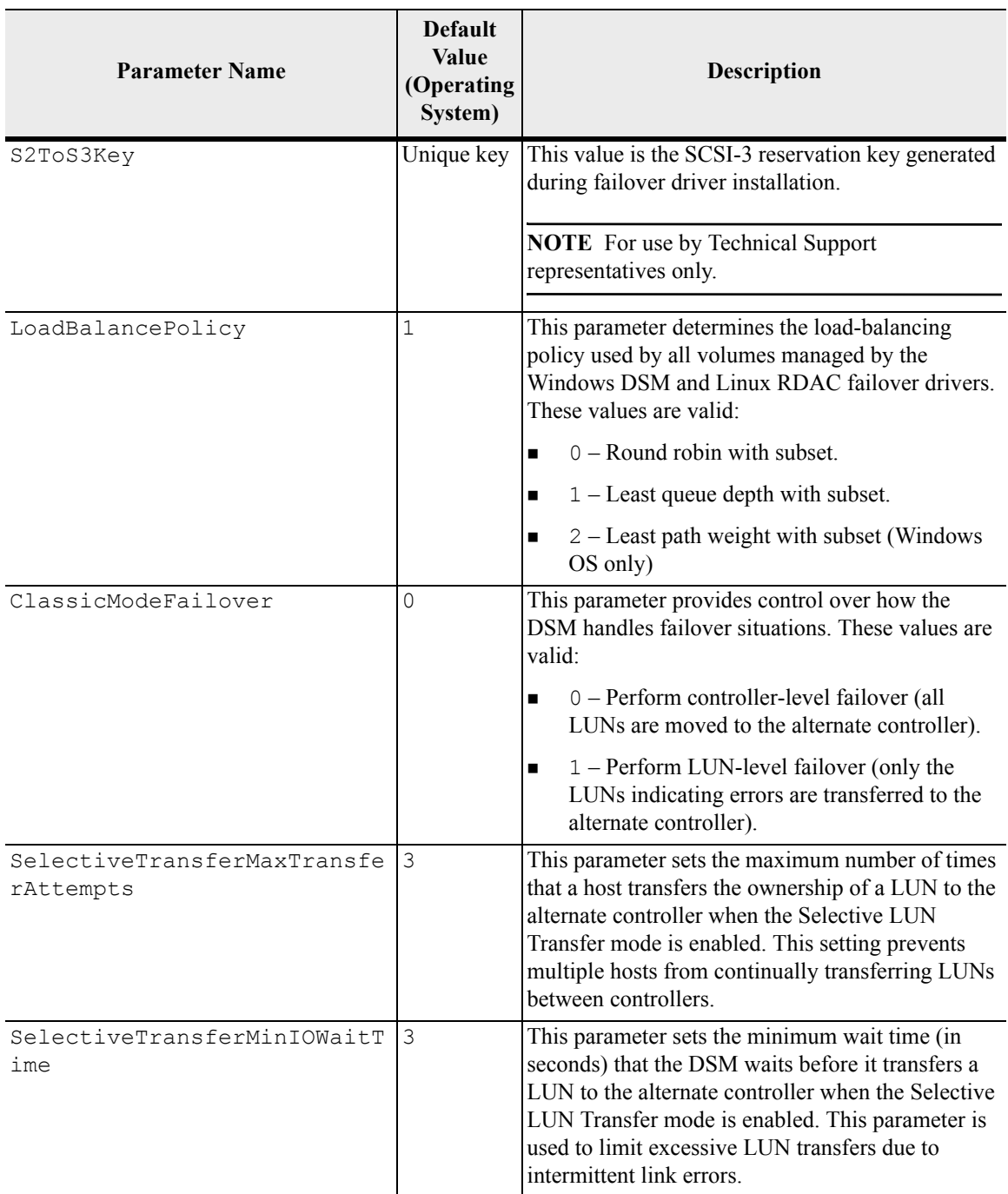

# **Wait Time**

When the failover driver receives an I/O request for the first time, the failover driver logs timestamp information for the request. If a request returns an error and the failover driver decides to retry the request, the current time is compared with the original timestamp information. Depending on the error and the amount of time that has elapsed, the request is retried to the current owning controller for the LUN, or a failover is performed and the request sent to the alternate controller. This process is known as a wait time. If the NotReadyWaitTime value, the BusyWaitTime value, and the QuiescenceWaitTime value are greater than the ControllerIoWaitTime value, they will have no effect.

For the Linux OS, the configuration settings can be found in the /etc/mpp.conf file. For the Windows OS, the configuration settings can be found in the Registry under:

```
HKEY_LOCAL_MACHINE\System\CurrentControlSet\
Services\<DSM_Driver>
```
In the preceding setting, *<DSM\_Driver>* is the name of the OEM-specific driver. The default Windows driver is named mppdsm.sys. Any changes to the settings take effect the next time the host is restarted.

**ATTENTION Possible loss of data access** – If you change these settings from their configured values, you might lose access to the storage array.

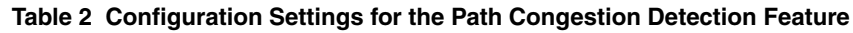

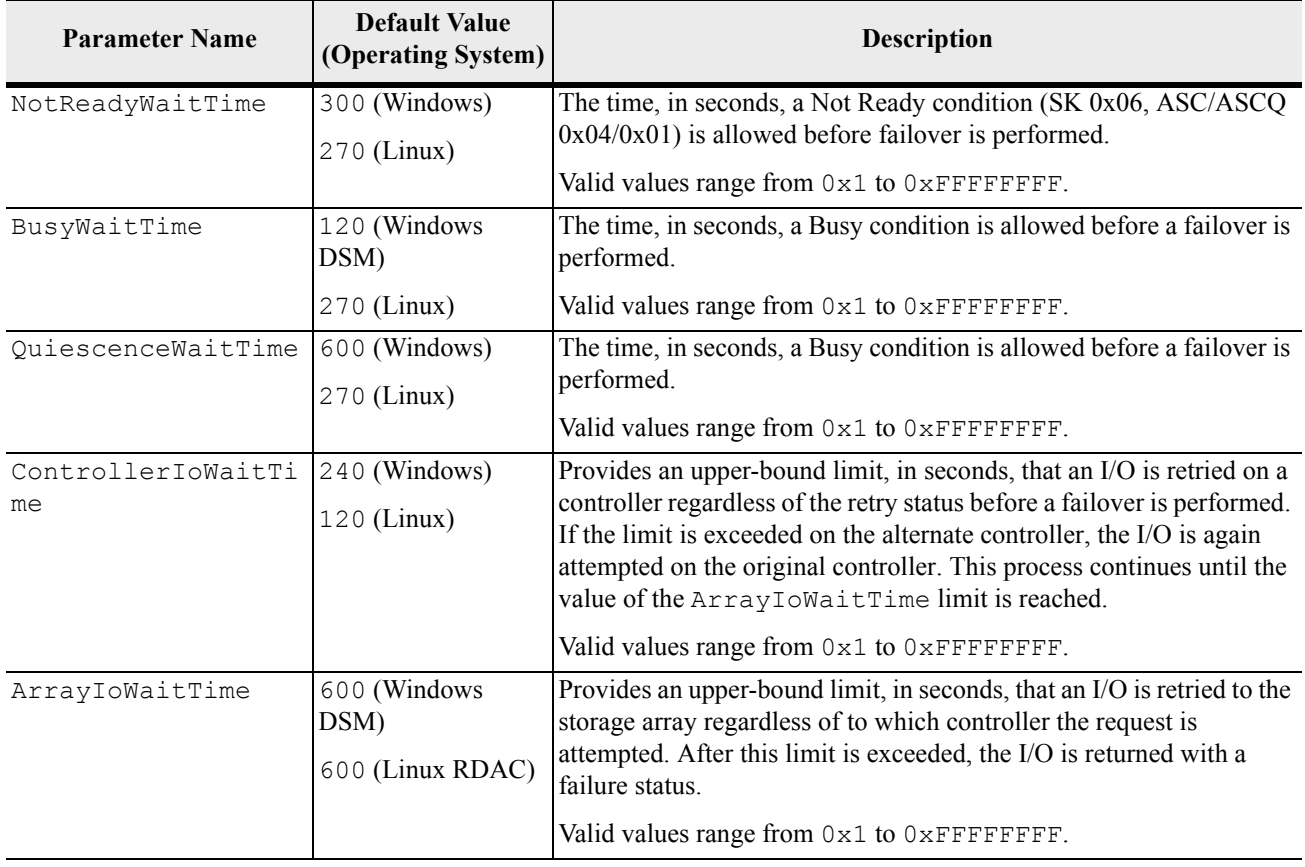

## **Configuration Settings for Path Congestion Detection and Online/Offline Path States**

The following configuration settings are applied using the utility mppUtil  $-$ o option parameter.

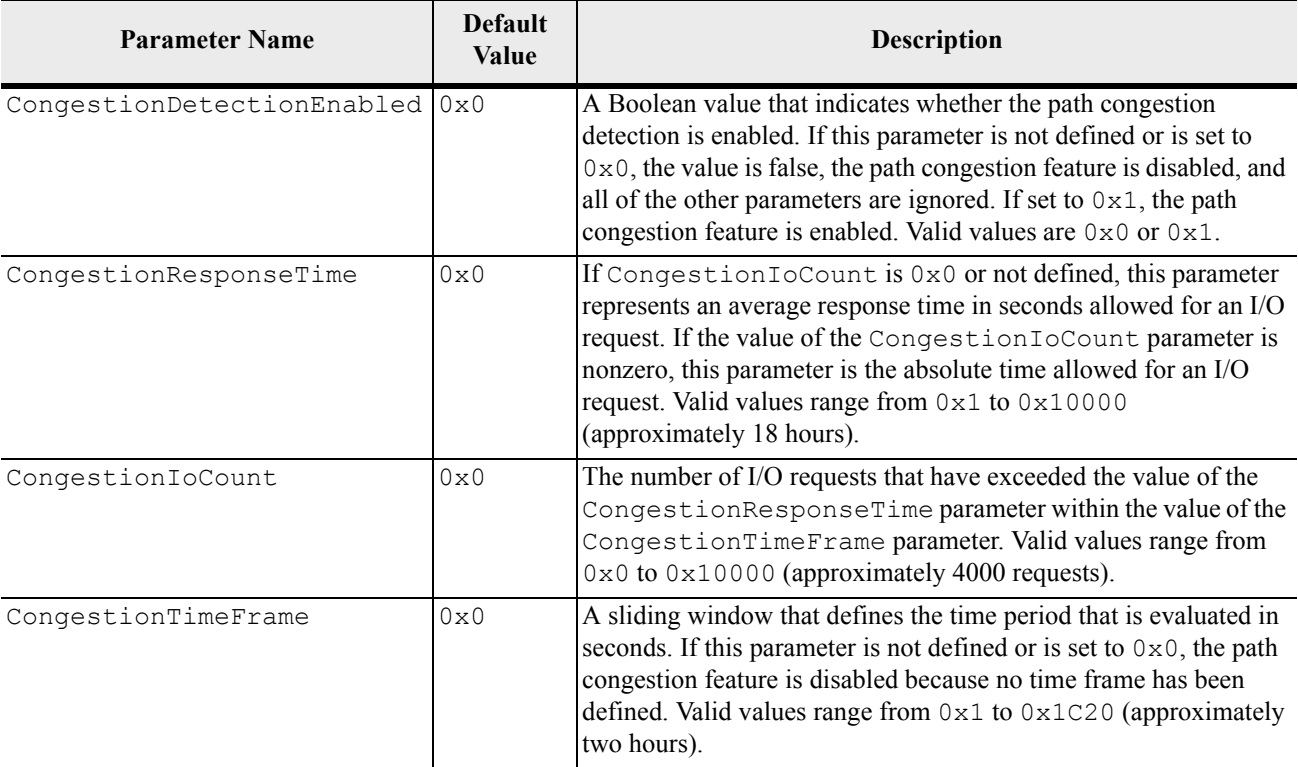

#### **Table 3 Configuration Settings for the Path Congestion Detection Feature**

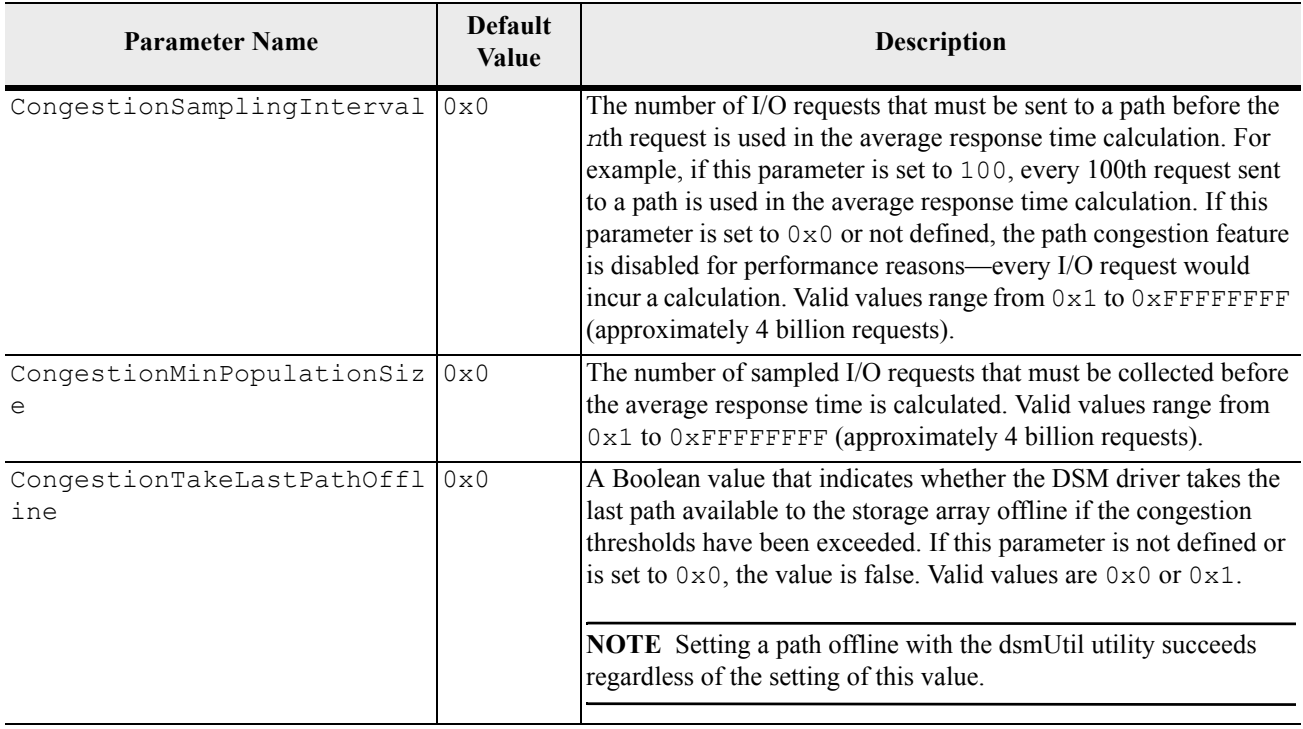

### **Example Configuration Settings for the Path Congestion Detection Feature**

**NOTE** Before path congestion detection can be enabled, you must set the CongestionResponseTime, CongestionTimeFrame, and CongestionSamplingInterval parameters to valid values.

**To set the path congestion IO response time to 10 seconds:**

dsmUtil -o CongestionResponseTime=10,SaveSettings

**To set the path congestion sampling interval to one minute:**

dsmUtil -o CongestionSamplingInterval=60, SaveSettings

#### **To enable path congestion detection:**

dsmUtil -o CongestionDetectionEnabled=0x1, SaveSettings

**To use the** dsmUtil -o **command to set a path to Admin Offline:**

dsmUtil -o SetPathOffline=0x77070001

**NOTE** The path ID (in this example  $0 \times 77070001$ ) is found using the dsmUtil  $-q$ command.

**To use the** dsmUtil -o **command to set a path to online:**

dsmUtil -o SetPathOnline=0x77070001

## **dsmUtil Utility**

The dsmUtil utility is a command-line driven utility that works only with the Multipath I/O (MPIO) Device Specific Module (DSM) solution. The utility is used primarily as a way to instruct the DSM driver to perform various maintenance tasks, but the utility can also serve as a troubleshooting tool when necessary.

To use the dsmUtil utility, type this command, and press Enter:

```
dsmUtil [[-a [target_id]] 
[-c array_name | missing] 
[-d debug_level] [-e error_level] [-g 
virtual_target_id] 
[-o [[feature_action_name[=value]] | 
[feature_variable_name=value]][, SaveSettings]] [-M] 
[-P [GetMpioParameters | MpioParameter=value | ...]] 
[-R][-s "failback" | "avt" | "busscan" | "forcerebalance"] 
[-w target_wwn, controller_index]
```
**NOTE** The quotation marks must surround the parameters.

Typing dsmUtil without any parameters shows the usage information.

The following table shows the dsmUtil parameters.

#### **Table 4 dsmUtil Parameters**

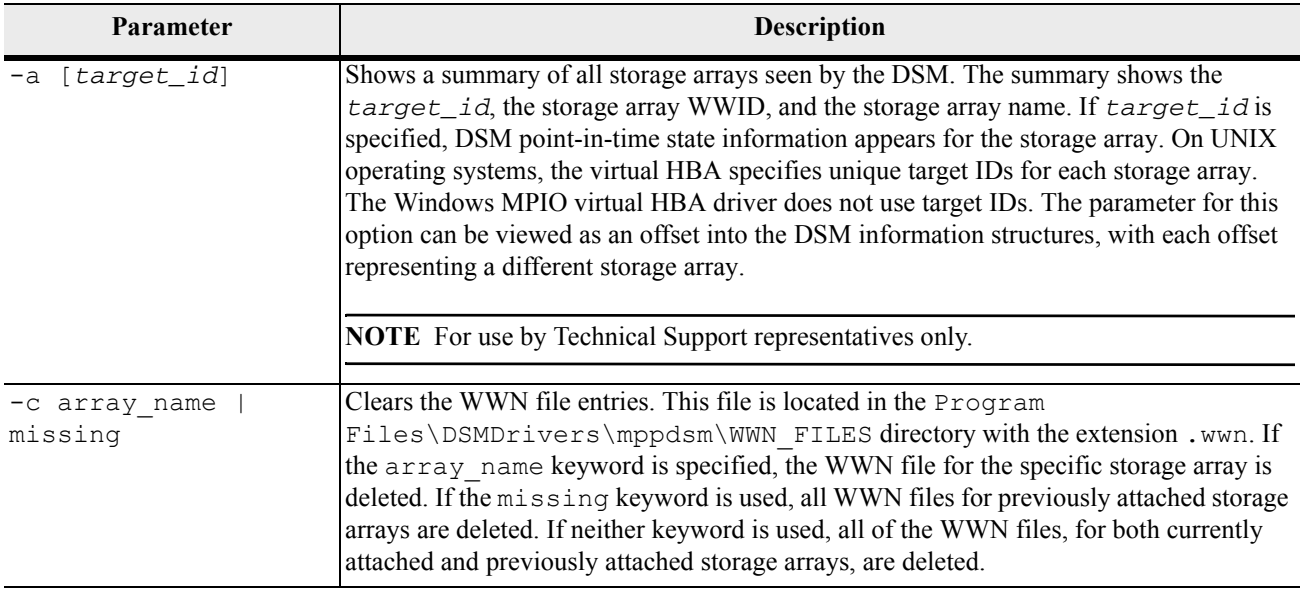

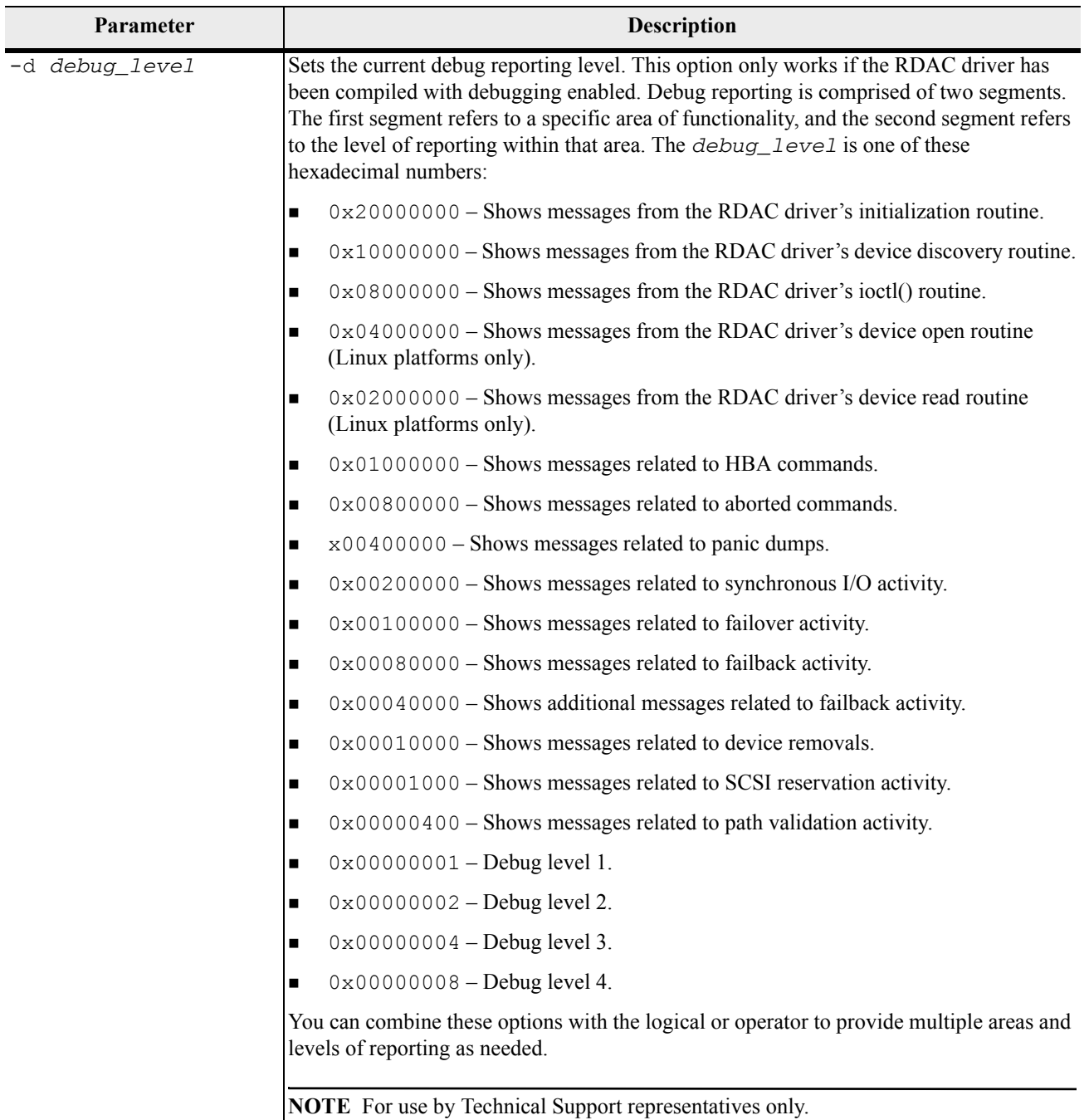

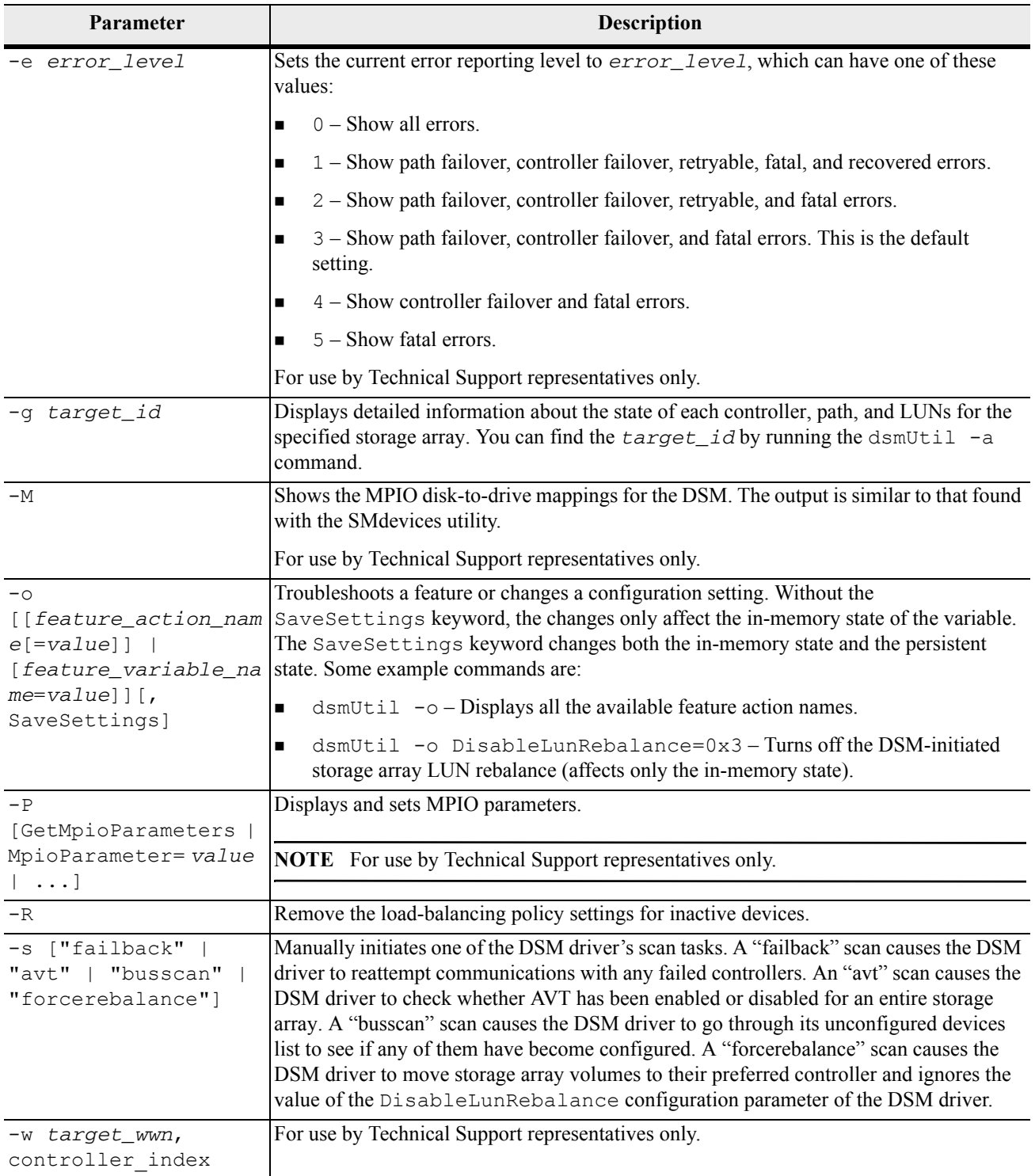

## **Device Manager**

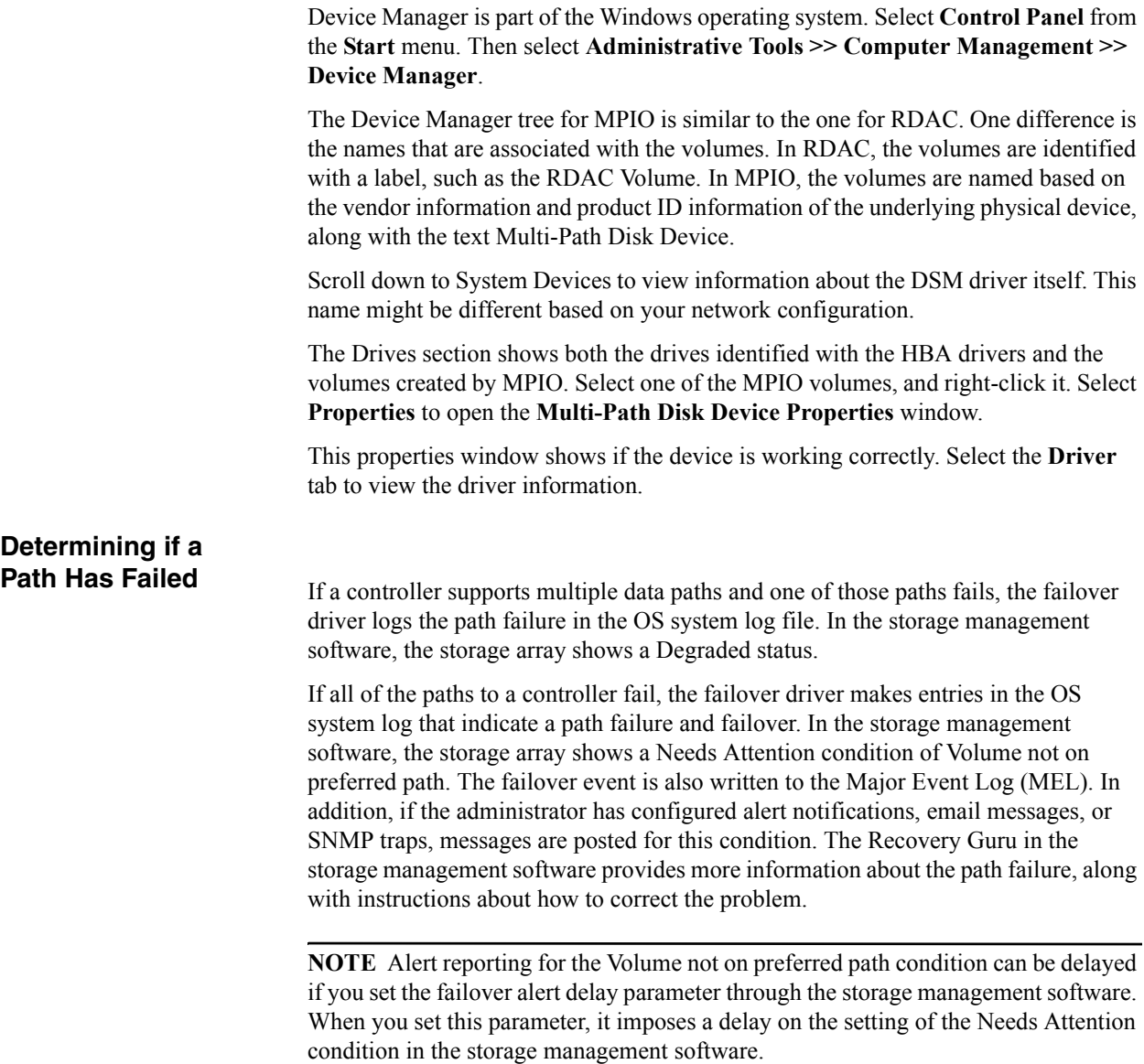

#### **Frequently Asked Questions about Windows Failover Drivers**

The following table lists answers to questions about Windows failover drivers.

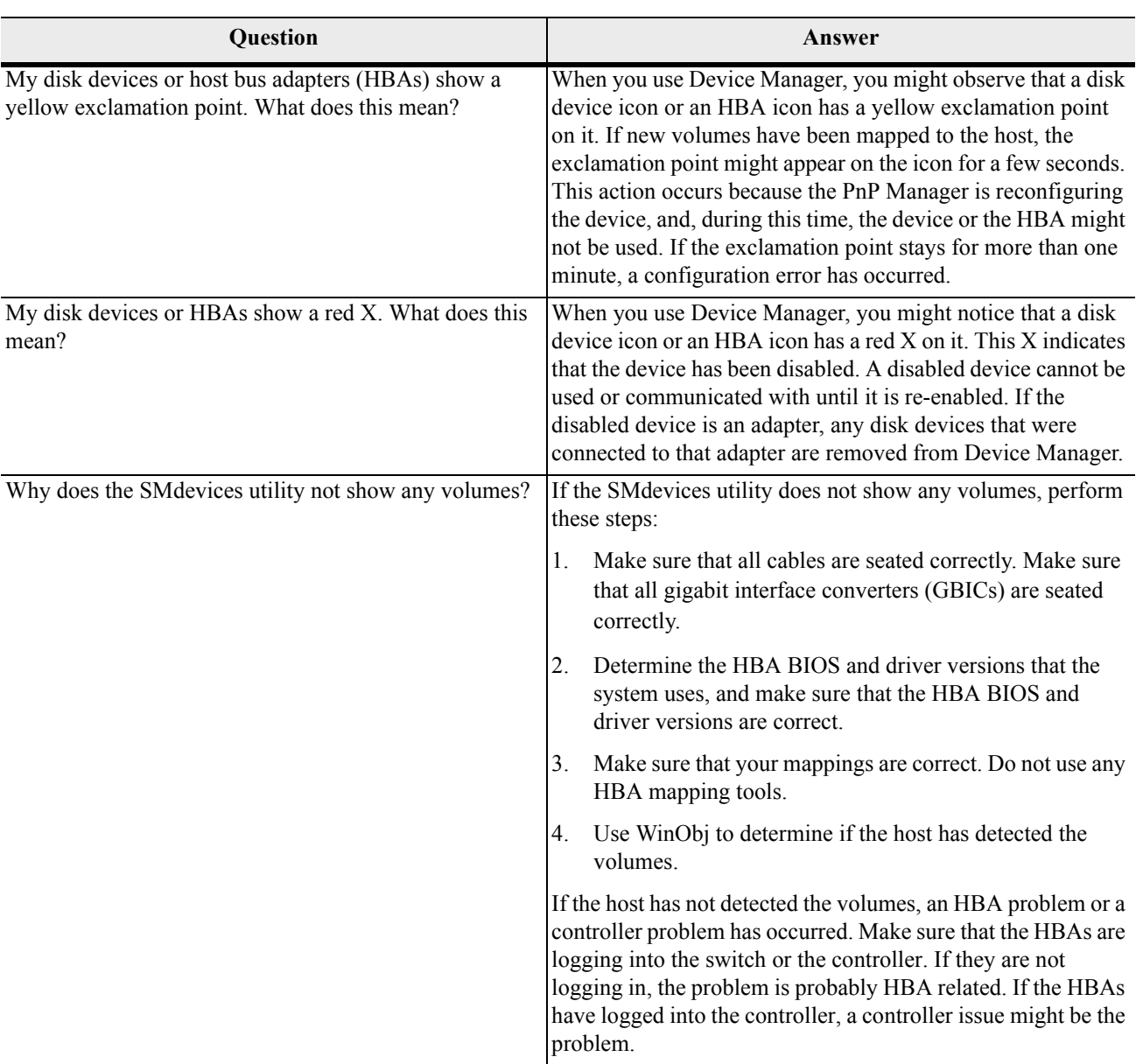

#### **Table 5 Frequently Asked Questions about Windows Failover Drivers**

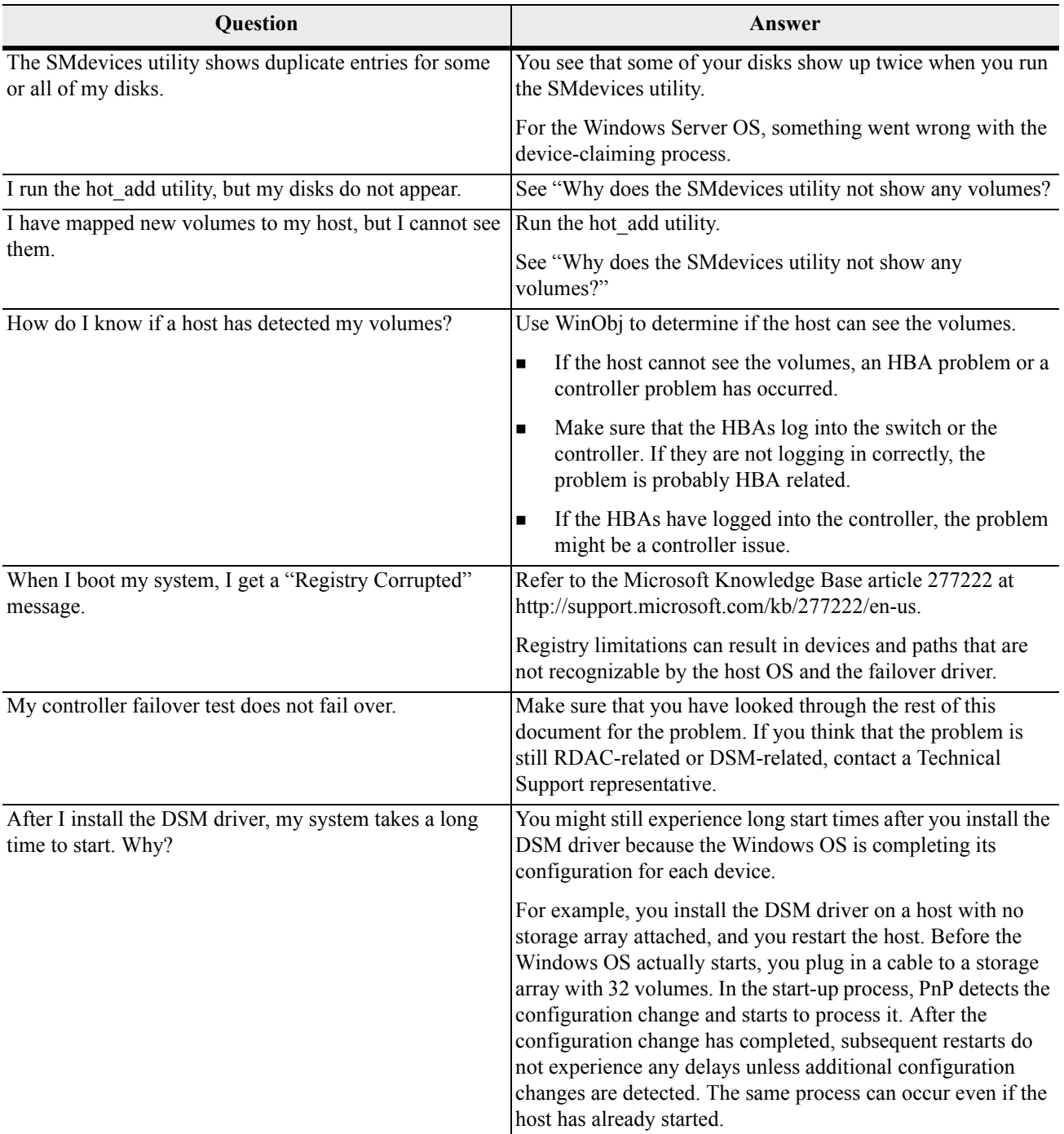

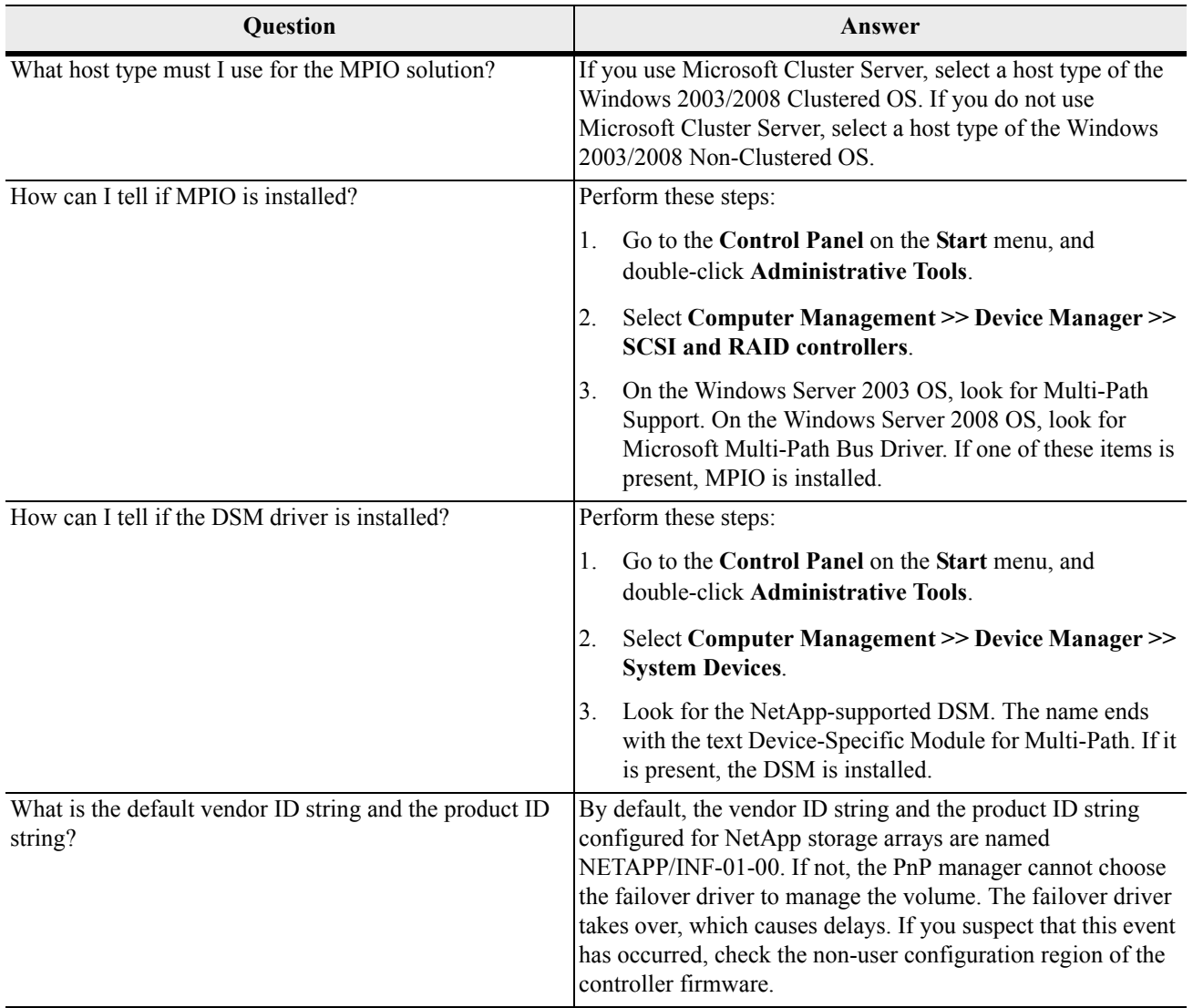

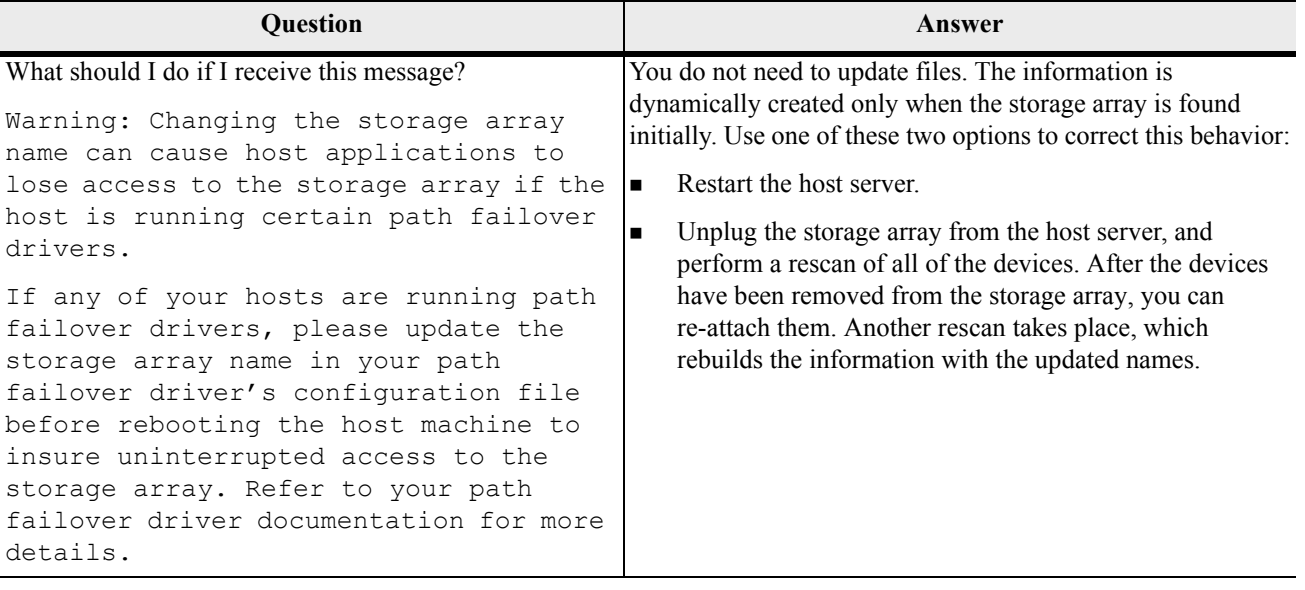

#### **Installing or Upgrading SANtricity ES and DSM on the Windows OS**

**NOTE** For SANtricity ES Storage Manager Version 10.83 on the Windows OS, only the Microsoft Multipath I/O (MPIO) Device Specific Module (DSM) failover driver is supported. You cannot install the DSM driver and the RDAC driver on the same system at the same time.

Perform the steps in this task to install SANtricity ES Storage Manager and the DSM or to upgrade from an earlier release of SANtricity ES Storage Manager and the DSM on a system with a Windows OS. For a clustered system, perform these steps on each node of the system, one node at a time. See "[I/O Shipping Feature for Asymmetric](#page-29-0)  [Logical Unit Access \(ALUA\)](#page-29-0)" on page [22](#page-29-0) for task to verify or disable ALUA with the Windows OS.

- 1. Open the SANtricity ES Storage Manager SMIA installation program, which is available from either the SANtricity ES DVD or from your storage vendor's website.
- 2. Click **Next**.
- 3. Accept the terms of the license agreement, and click **Next**.
- 4. Select **Custom**, and click **Next**.
- 5. Select the applications that you want to install.
	- a. Click the name of an application to see its description.
	- b. Select the check box next to an application to install it.
- 6. Click **Next**.

If you have a previous version of the software installed, you receive a warning message:

> Existing versions of the following software already reside on this computer ... If you choose to continue, the existing versions will be overwritten with new versions ....

- 7. If you receive this warning and want to update to SANtricity ES Storage Manager Version 10.83, click **OK**.
- 8. Select whether to automatically start the Event Monitor. Click **Next**.
	- Start the Event Monitor for the one I/O host on which you want to receive alert notifications.
- **—** Do not start the Event Monitor for all other I/O hosts attached to the storage array or for computers that you use to manage the storage array.
- 9. Click **Next**.
- 10. If you receive a warning about antivirus or backup software that is installed, click **Continue**.
- 11. Read the pre-installation summary, and click **Install**.
- 12. Wait for installation to complete, and click **Done**.

**Removing SANtricity ES Storage Manager and the DSM Failover Driver from the Windows OS**

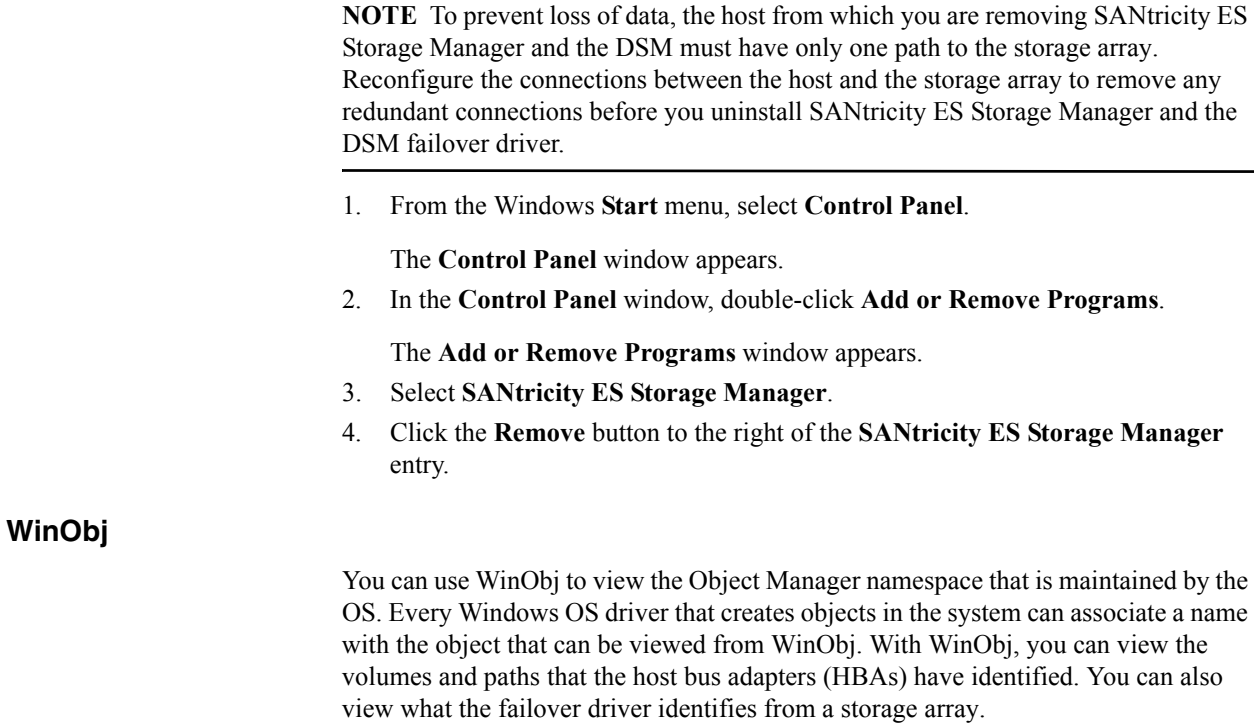

## **Device Specific Module Driver**

**NOTE** The name MPPDSM in the directory structures might be different based on your network configuration.

The directory structures for the DSM driver include these paths:

- $\blacksquare$  \Device\MPPDSM This structure contains information that is maintained by the DSM driver. The objects shown in the \Device\MPPDSM directory in the following table show the items that are reported by MPIO to the DSM driver. If a device is not in this list, MPIO has not notified the DSM driver.
- \Device\Scsi This structure contains information that is maintained by the ScsiPort driver. The objects shown in the\Device\Scsi directory in the following table show the physical volumes that are identified by the HBAs. If a specific volume is not in this list, the DSM driver cannot detect the volumes.

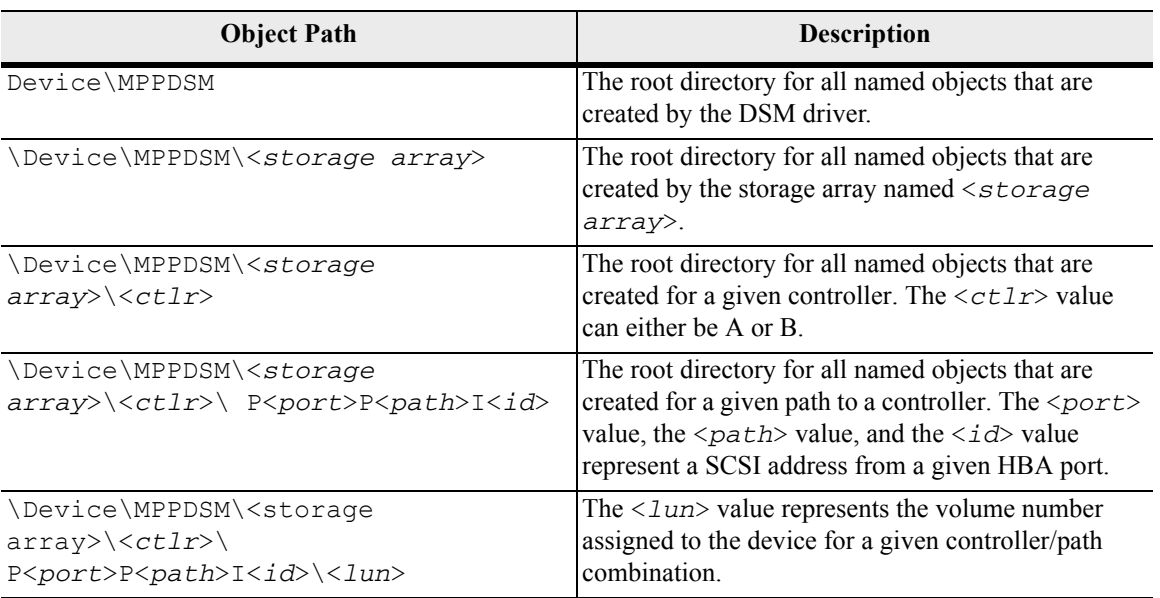

#### **Table 6 Object Path and Descriptions of the WinObj DSM**

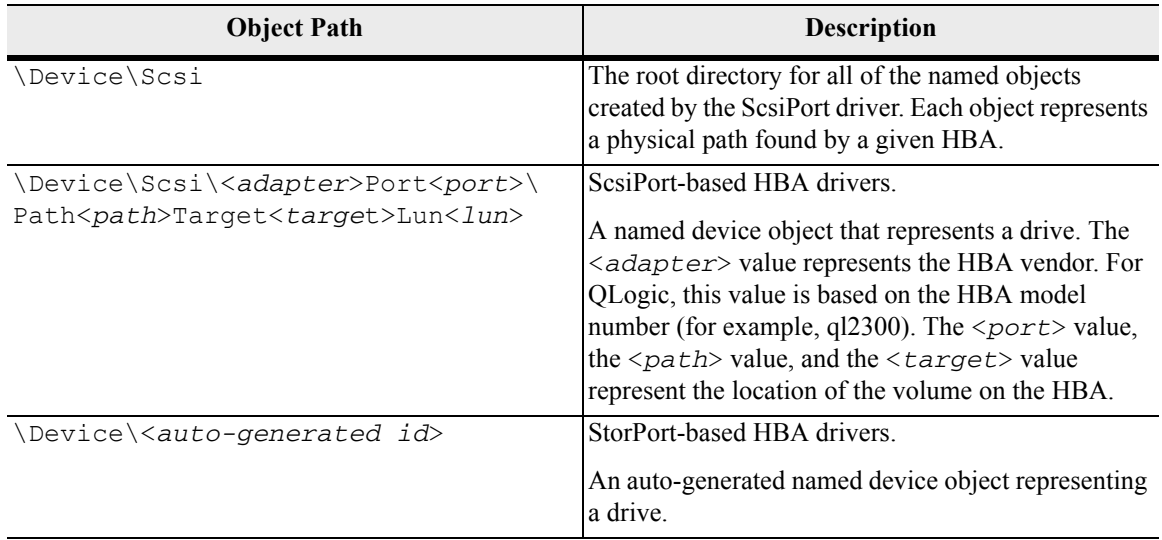

The following general statements apply to the object paths:

- $\blacksquare$  The objects shown in the \Device\Scsi directory show the physical volumes that are identified by the HBAs. If a specific volume is not in this list, the DSM driver cannot detect the volumes.
- $\blacksquare$  The objects shown in the \Device\MPPDSM directory show the items that are reported by MPIO to the DSM driver. If a device is not in this list, MPIO has not notified the DSM driver.

## **Failover Drivers for the Linux Operating System** *4*

Redundant Dual Active Controller (RDAC) is the supported failover driver for SANtricity ES Storage Manager with Linux operating systems.

# **Linux OS**

This version of the Linux OS RDAC failover driver does not support any Linux OS 2.4 kernels, such as the following:

- SUSE SLES 8 OS
- Red Hat 3 Linux OS
- SLES 8 OS and Red Hat 3 Linux OS on POWER (LoP) servers

The Linux OS RDAC failover driver cannot coexist with failover or failback drivers that run at the level or a Fibre Channel host bus adapter (HBA). Examples of HBA-level failover or failback drivers include:

- The 8.00.00-fo or 8.00.02-fo Linux OS device driver for the IBM DS4000 fc2-133 HBAs driver on servers with Intel architecture processors or AMD architecture processors
- **The QLA driver for the Fibre Channel expansion adapters on the IBM LoP blade** servers

You might have to modify the makefile of the HBA driver for it to be compiled in the non-failover mode.

Auto-Volume Transfer (AVT) mode is automatically enabled as the SANshare Storage Partitioning host type for the Linux OS.

## **Features of the RDAC Failover Driver from NetApp**

Redundant Dual Active Controller (RDAC) is the failover driver for the Linux OS that is included in SANtricity ES Storage Manager. The RDAC failover driver includes these features:

- On-the-fly path validation.
- Cluster support.
- Automatic detection of path failure. The RDAC failover driver automatically routes I/O to another path in the same controller or to an alternate controller, in case all paths to a particular controller fail.
- Retry handling is improved, because the RDAC failover driver can better understand vendor-specific statuses returned from the controller through sense key/ASC/ASCQ.
- Automatic rebalance is handled. When the failed controller obtains Optimal status, storage array rebalance is performed automatically without user intervention.
- **Three load-balancing policies are supported: round robin subset, least queue** depth, and path weight.

### **Prerequisites for Installing RDAC on the Linux OS**

Before installing RDAC on the Linux OS, make sure that your storage array meets these conditions:

- Make sure that the host system on which you want to install the RDAC driver has supported HBAs.
- Refer to the installation electronic document topics for your controller tray or controller-drive tray for any configuration settings that you need to make.
- Although the system can have Fibre Channel HBAs from multiple vendors or multiple models of Fibre Channel HBAs from the same vendor, you can connect only the same model of Fibre Channel HBAs to each storage array.
- Make sure that the low-level HBA driver has been correctly built and installed before RDAC driver installation.
- The standard HBA driver must be loaded before you install the RDAC driver. The HBA driver has to be a non-failover driver.
- For LSI HBAs, the port driver is named mptbase, and the host driver is named mptscsi or mptscsih, although the name depends on the driver version. The Fibre Channel driver is named mptfc, the SAS driver is named mptsas, and the SAS2 driver is named mpt2sas.
- For QLogic HBAs, the base driver is named  $q$ la2xxx, and host driver is named qla2300. The 4-GB HBA driver is named qla2400.
- For IBM Emulex HBAs, the base driver is named  $lpf\text{ odd}$  or  $lpf\text{ c}$ , although the name depends on the driver version.
- For Emulex HBAs, the base driver is named  $lpf\ncdd$  or  $lpfc$ , although the name depends on the driver version.
- Make sure that the kernel source tree for the kernel version to be built against is already installed. You must install the kernel source rpm on the target system for the SUSE SLES OS. You are not required to install the kernel source for the Red Hat OS.
- **Make sure that the necessary kernel packages are installed:** source rpm for the SUSE OS and kernel headers/kernel devel for the Red Hat Enterprise Linux OS.

In SUSE OSs, you must include these items for the HBAs mentioned as follows:

- For LSI HBAs, INITRD\_MODULES includes mptbase and mptscsi (or mptscsih) in the /etc/sysconfig/kernel file. The Fibre Channel driver is named mptfc, the SAS driver is named mptsas, and the SAS2 driver is named mpt2sas.
- For QLogic HBAs, INITRD\_MODULES includes a qla2xxx driver and a qla2300 driver in the /etc/sysconfig/kernel file.
- For IBM Emulex HBAs, INITRD\_MODULES includes an lpfcdd driver or an lpfc driver in the /etc/sysconfig/kernel file.
- For Emulex HBAs, INITRD\_MODULES includes an 1pfcdd driver or an lpfc driver in the /etc/sysconfig/kernel file.

### **Installing SANtricity ES Storage Manager and RDAC on the Linux OS**

**NOTE** SANtricity ES Storage Manager requires that the different Linux OS kernels have separate installation packages. Make sure that you are using the correct installation package for your particular Linux OS kernel.

1. Open the SANtricity ES Storage Manager SMIA installation program, which is available from either the SANtricity ES DVD or from your storage vendor's website.

The SANtricity ES Storage Manager installation window appears.

- 2. Click **Next**.
- 3. Accept the terms of the license agreement, and click **Next**.
- 4. Select one of the installation packages:
	- **— Typical** Select this option to install all of the available host software.
	- **— Management Station** Select this option to install software to configure, manage, and monitor a storage array. This option does not include RDAC. This option only installs the client software.
	- **— Host** Select this option to install the storage array server software.
	- **— Custom** Select this option to customize the features to be installed.

**NOTE** For this procedure, **Typical** is selected. If the **Host** installation option is selected, the Agent, the Utilities, and the RDAC driver will be installed.

You might receive a warning after you click **Next**. The warning states:

Existing versions of the following software already reside on this computer ... If you choose to continue, the existing versions will be overwritten with new versions ....

If you receive this warning and want to update to SANtricity ES Storage Manager Version 10.80, click **OK**.

5. Click **Install**.

You will receive a warning after you click **Install**. The warning tells you that the RDAC driver is not automatically installed. You must manually install the RDAC driver.

The RDAC source code is copied to the specified directory in the warning message. Go to that directory, and perform the steps in "[Installing RDAC](#page-60-0)  [Manually on the Linux OS](#page-60-0)" on page [53](#page-60-0).

6. Click **Done**.

## 1. To unzip the RDAC tar.gz file and enter the RDAC tar file, type this command, and press **Enter**:

tar -zxvf <*filename*>

- 2. Go to the Linux RDAC directory.
- 3. Type this command, and press **Enter**.

make uninstall

4. To remove the old driver modules in that directory, type this command, and press **Enter**:

#### make clean

5. To compile all driver modules and utilities in a multiple CPU server (SMP kernel), type this command, and press **Enter**:

#### make

6. Type this command, and press **Enter**:

make install

These actions result from running this command:

- **—** The driver modules are copied to the kernel module tree.
- **—** The new RAMdisk image (mpp-`uname -r`.img) is built, which includes the RDAC driver modules and all driver modules that are needed at boot.
- 7. Follow the instructions shown at the end of the build process to add a new boot menu option that uses /boot/mpp-`uname  $-r$ . img as the initial RAMdisk image.

## <span id="page-60-0"></span>**Installing RDAC Manually on the**

#### **Making Sure that RDAC Is Installed Correctly on the Linux OS**

- 1. Restart the system by using the new boot menu option.
- 2. Make sure that these driver stacks were loaded after restart:
	- **—** scsi\_mod
	- **—** sd\_mod

**—** sg

- **—** mppUpper
- **—** The physical HBA driver module

**—** mppVhba

3. Type this command, and press **Enter**:

#### /sbin/lsmod

4. To make sure that the RDAC driver discovered the available physical volumes and created virtual volumes for them, type this command, and press **Enter**:

/opt/mpp/lsvdev

You can now send I/O to the volumes.

- 5. If you make any changes to the RDAC configuration file ( $/etc/mpp$ .conf) or the persistent binding file  $(\sqrt{var}/mpp/\text{devicemapping})$ , run the mppUpdate command to rebuild the RAMdisk image to include the new file. In this way, the new configuration file (or persistent binding file) can be used on the next system restart.
- 6. To dynamically reload the driver stack (mppUpper, physical HBA driver modules, mppVhba) without restarting the system, perform these steps:
	- a. Remove all of the configured scsi devices from the system.
	- b. To unload the mppVhba driver, type this command, and press **Enter**:

rmmod mppVhba

c. To unload the physical HBA driver, type this command, and press **Enter**:

modprobe -r "physical HBA driver modules"

- d. To unload the mppUpper driver, type this command, and press **Enter**: rmmod mppUpper
- e. To reload the mppUpper driver, type this command, and press **Enter**:

modprobe mppUpper

f. To reload the physical HBA driver, type this command, and press **Enter**:

modprobe "physical hba driver modules"

g. To reload the mppVhba driver, type this command, and press **Enter**:

modprobe mppVhba

7. Restart the system whenever there is an occasion to unload the driver stack.

**NOTE** Using the modprobe command with the RDAC driver stack or using the rmmod command to remove all the drivers in the RDAC driver stack, in order, is not recommended nor supported.

8. Disable Auto-Volume Transfer (AVT) by issuing a set controller command line interface (CLI) command. For example, to disable AVT for host region 6 and controller A, use this command:

```
set controller[a] hostNVSRAMByte[0x6,
0x24] = 0x00;
```
- 9. Use a utility, such as devlabel, to create user-defined device names that can map devices based on a unique identifier, called a UUID.
- 10. Use the udev command for persistent device names. The udev command dynamically generates device name links in the /dev/disk directory based on path, ID or UUID.

```
linux-kbx5:/dev/disk # ls /dev/disk by-id 
by-path by-uuid
```
For example, the  $/$  dev $/$ disk $/$ by-id directory links volumes that are identified by WWIDs of the volumes to actual disk device nodes.

```
lrwxrwxrwx 1 root root 10 Feb 23 12:15 
scsi-3600a0b80000c2df9000003b141417799 -> 
../../sdda
lrwxrwxrwx 1 root root 9 Feb 23 12:15 
scsi-3600a0b80000f27030000000d416b94fd -> 
../../sdc
lrwxrwxrwx 1 root root 9 Feb 23 12:15 
scsi-3600a0b80000f270300000015416b958f -> 
../../sdg
```
## **Configuring Failover Drivers for the Linux OS**

The Windows OS and the Linux OS share the same set of tunable parameters to enforce the same I/O behaviors. For a description of these parameters, go to "[Configuration Settings for the Windows DSM and the Linux RDAC](#page-33-0)" on page [26](#page-33-0).

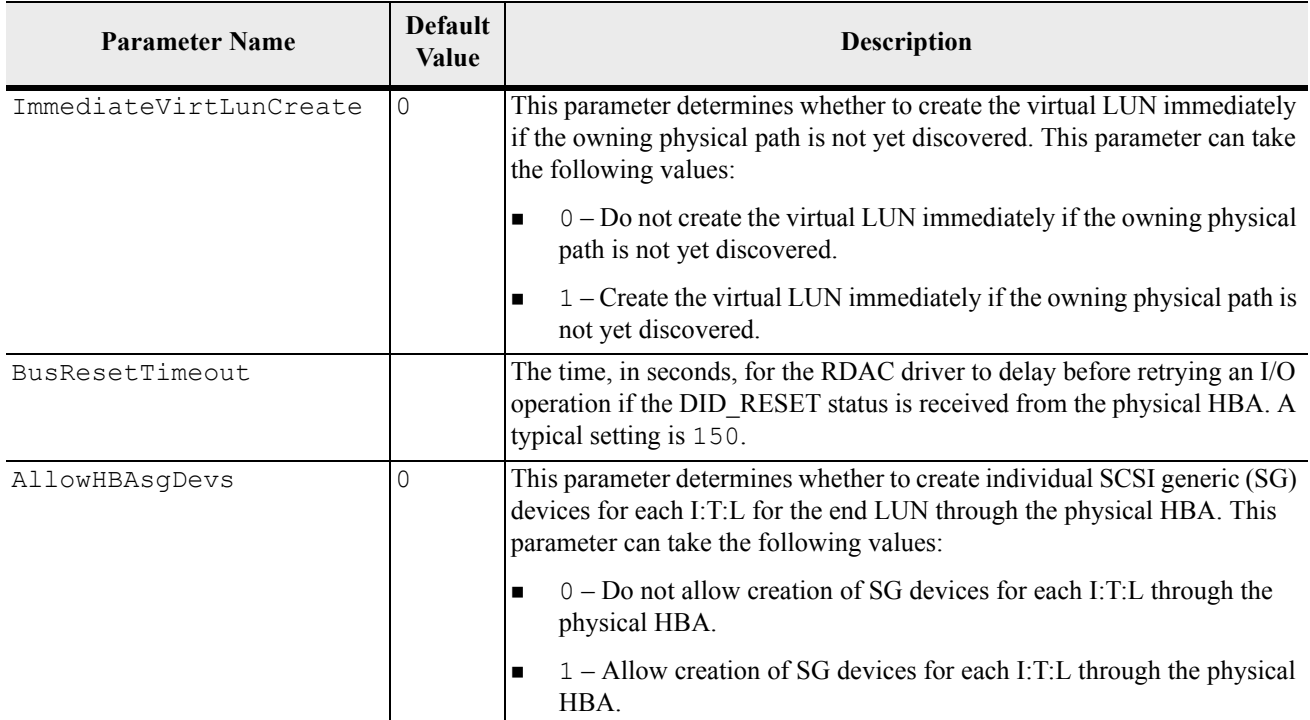

#### **Table 1 Configuration Settings for Failover Drivers for the Linux OS**

# **Compatibility**

**Controller firmware** – The Linux OS RDAC driver is compatible with the controller firmware. However, the Linux OS RDAC driver does not support SCSI-2 to SCSI-3 reservation translation unless the release is version 8.40.*xx* or later.

**Linux OS distributions** – The Linux OS RDAC driver is intended to work on any Linux OS distribution that has the standard SCSI I/O storage array (SCSI middle-level and low-level interfaces). This release is targeted specifically at SUSE Linux OS Enterprise Server and Red Hat Advanced Server.

## **mppUtil Utility**

The mppUtil utility is a general-purpose command-line driven utility that works only with MPP-based RDAC solutions. The utility instructs RDAC to perform various maintenance tasks but also serves as a troubleshooting tool when necessary.

To use the mppUtil utility, type this command, and press **Enter**:

```
mppUtil [-a target_name] [-c wwn_file_name] [-d 
debug_level] 
[-e error_level] [-g virtual_target_id] [-I host_num] 
[-o feature_action_name[=value][, SaveSettings]] 
[-s "failback" | "avt" | "busscan" | "forcerebalance"] 
[-S] [-U][-V] [-w target_wwn,controller_index]
```
**NOTE** The quotation marks must surround the parameters.

The mppUtil utility is a cross-platform tool. Some parameters might not have a meaning in a particular OS environment. A description of each parameter follows.

#### **Table 2 mppUtil Parameters**

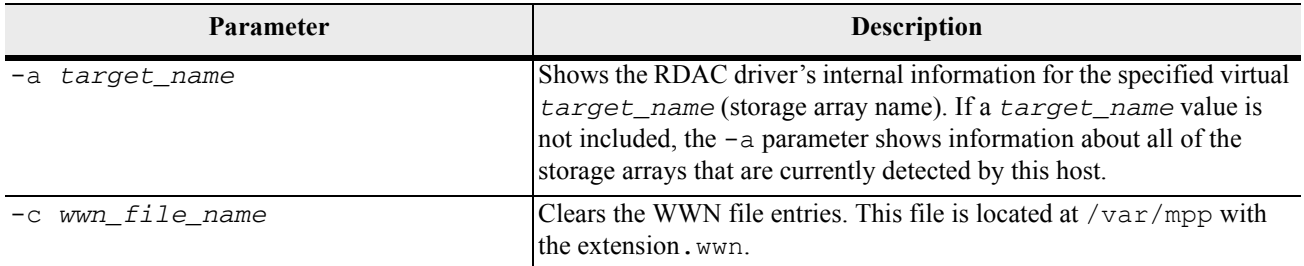

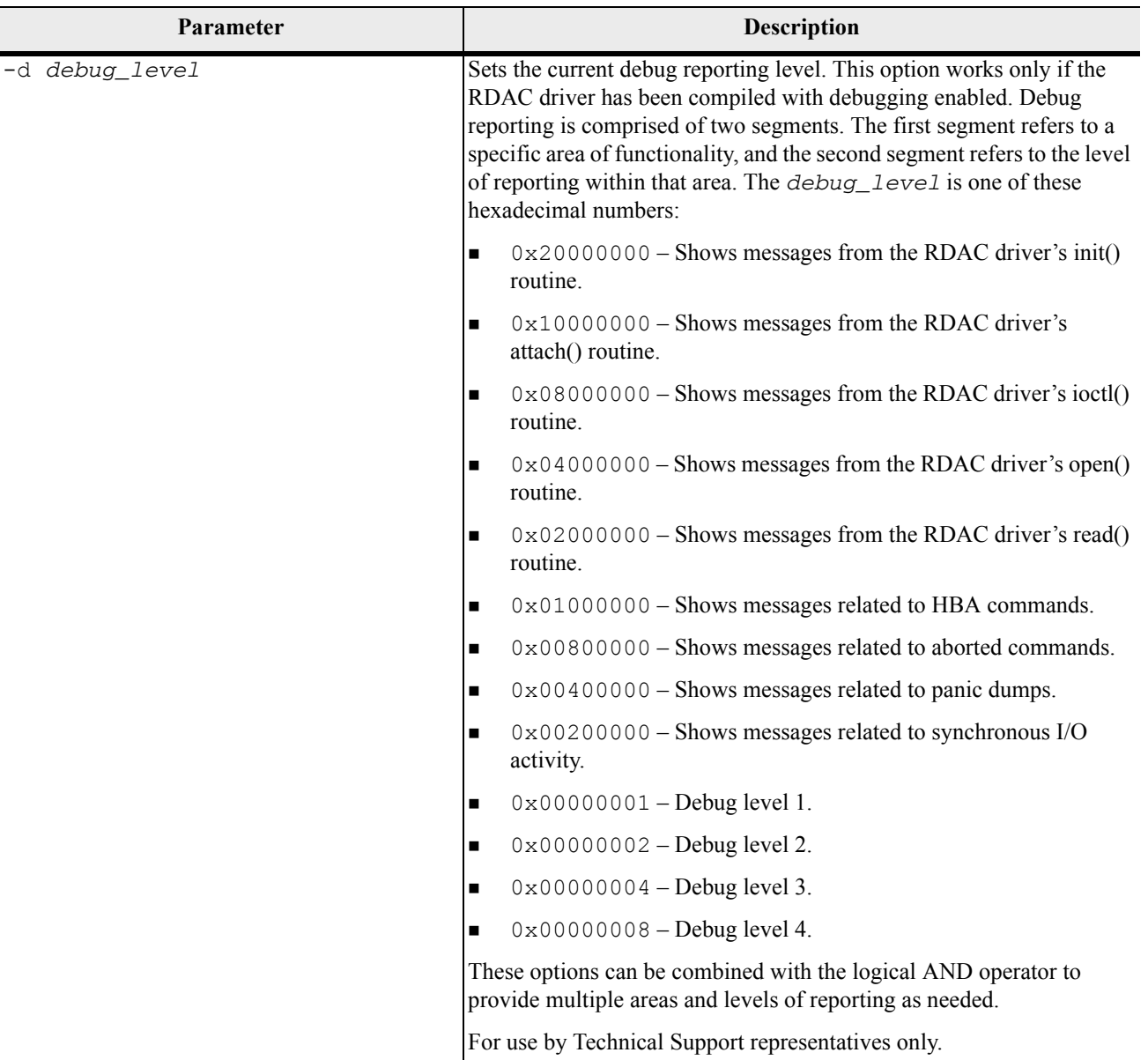

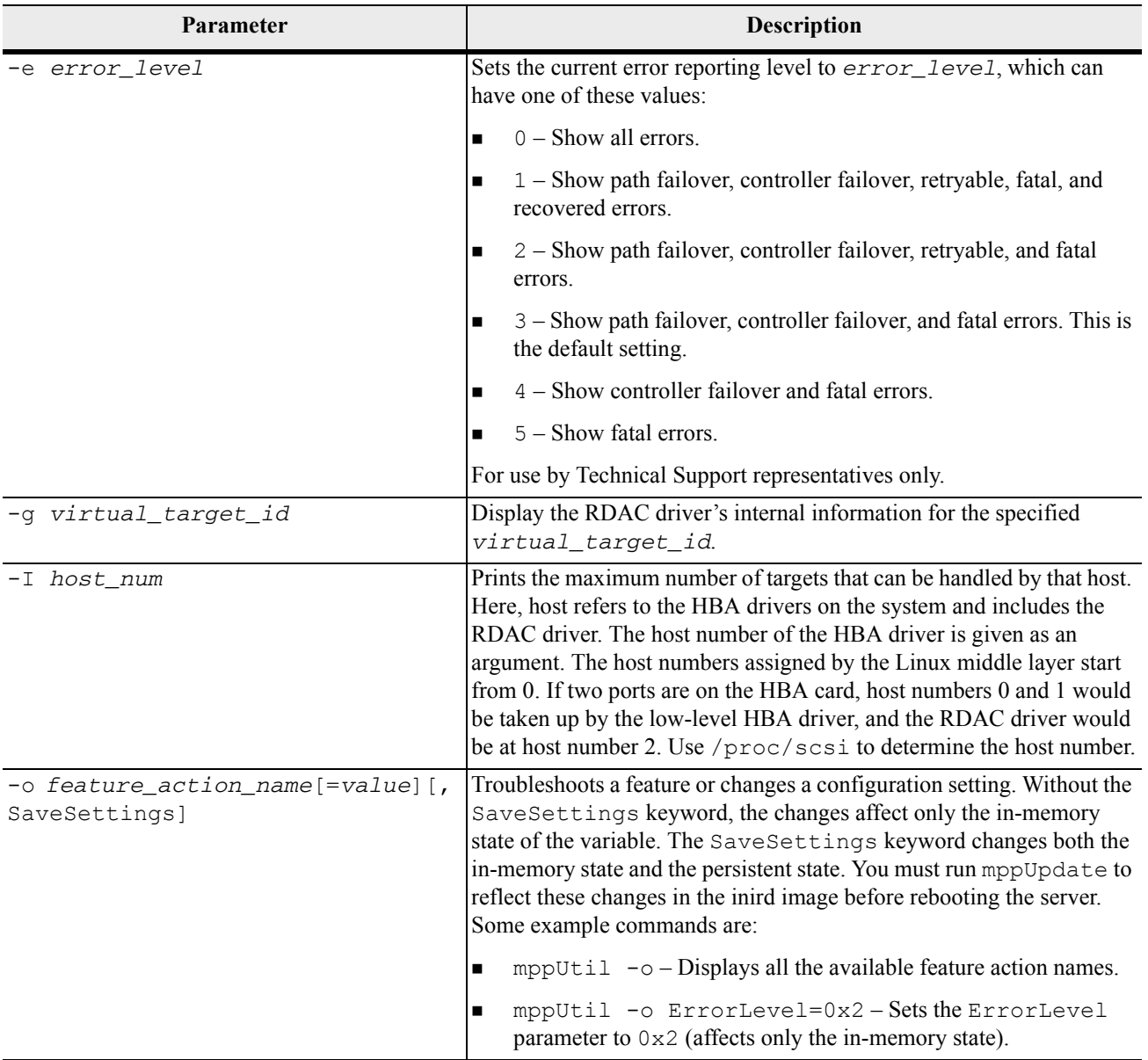

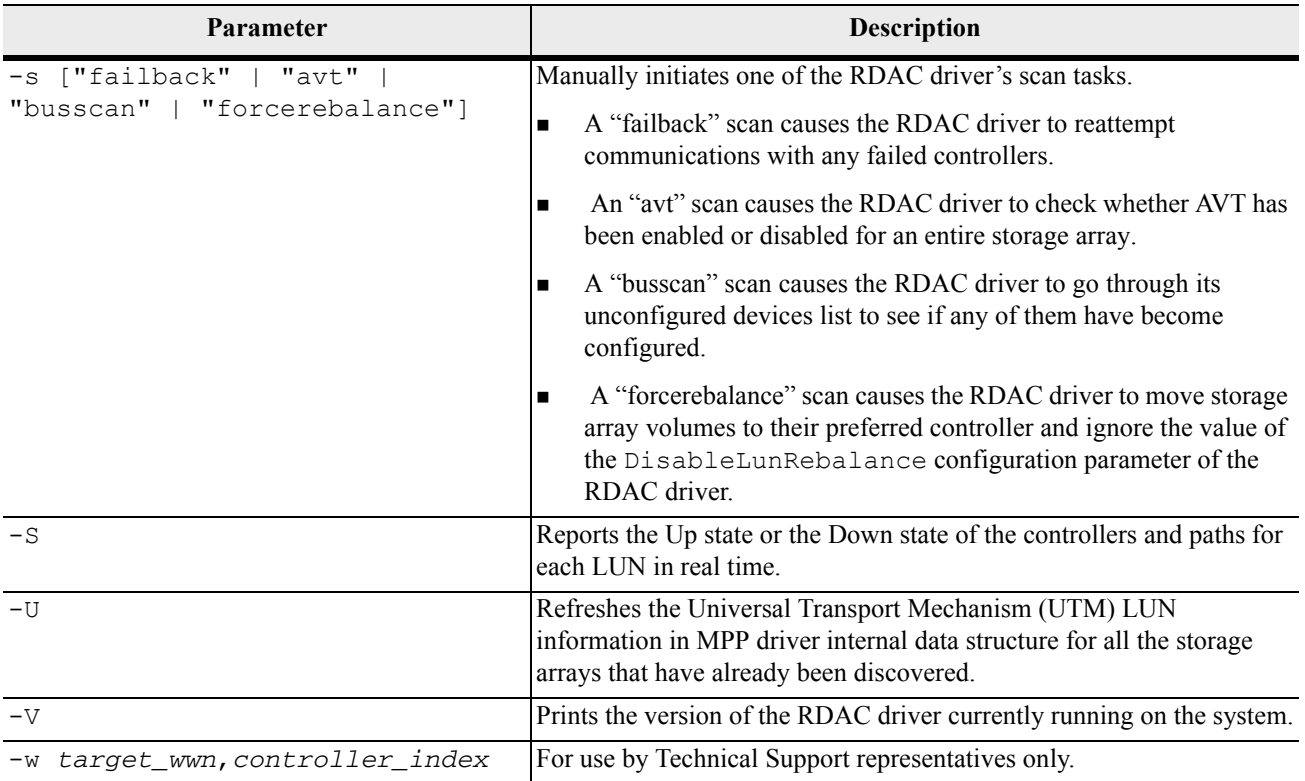

## **Frequently Asked Questions about Linux Failover Drivers**

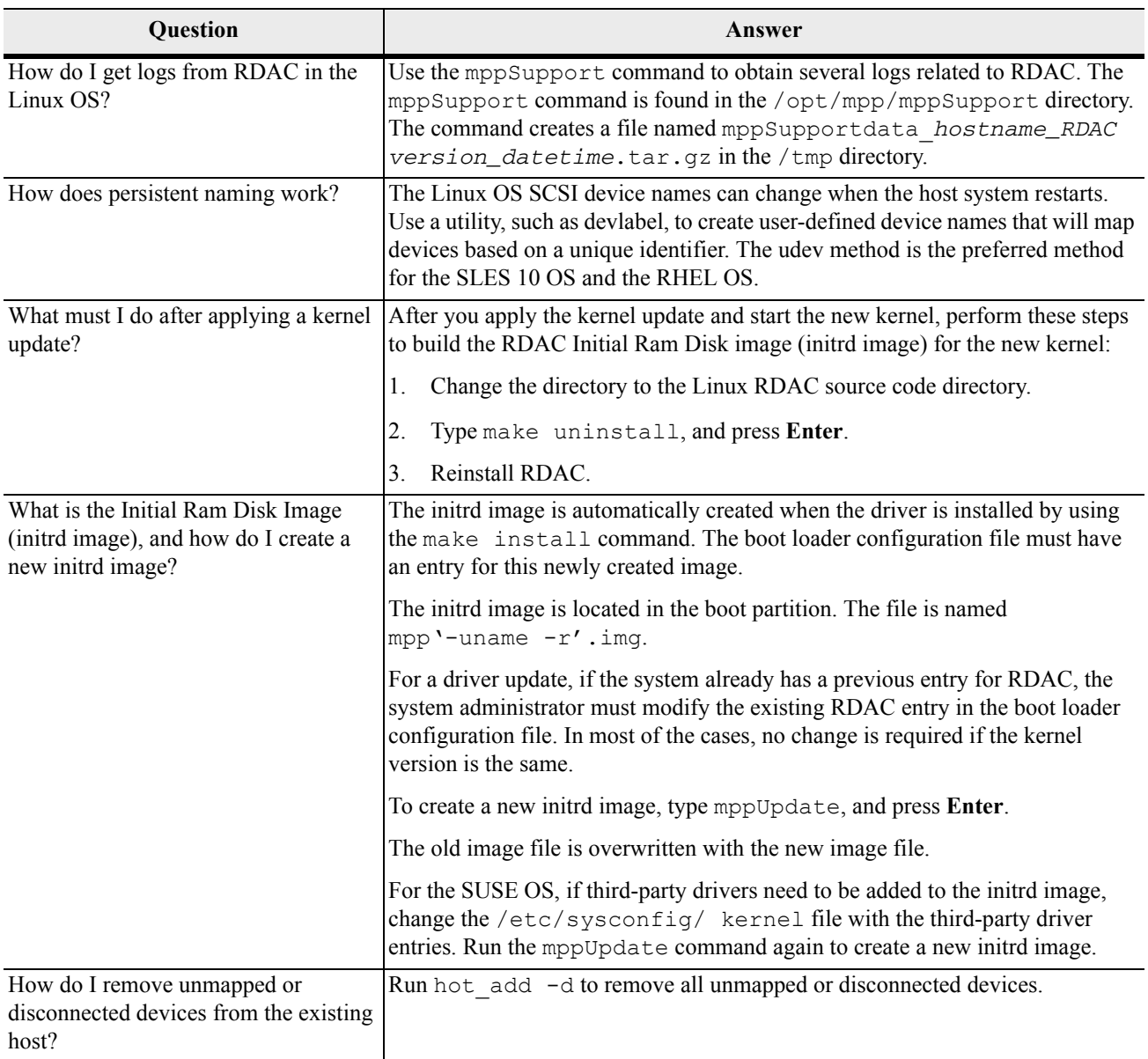

### **Table 3 Frequently Asked Questions about Linux Failover Drivers**

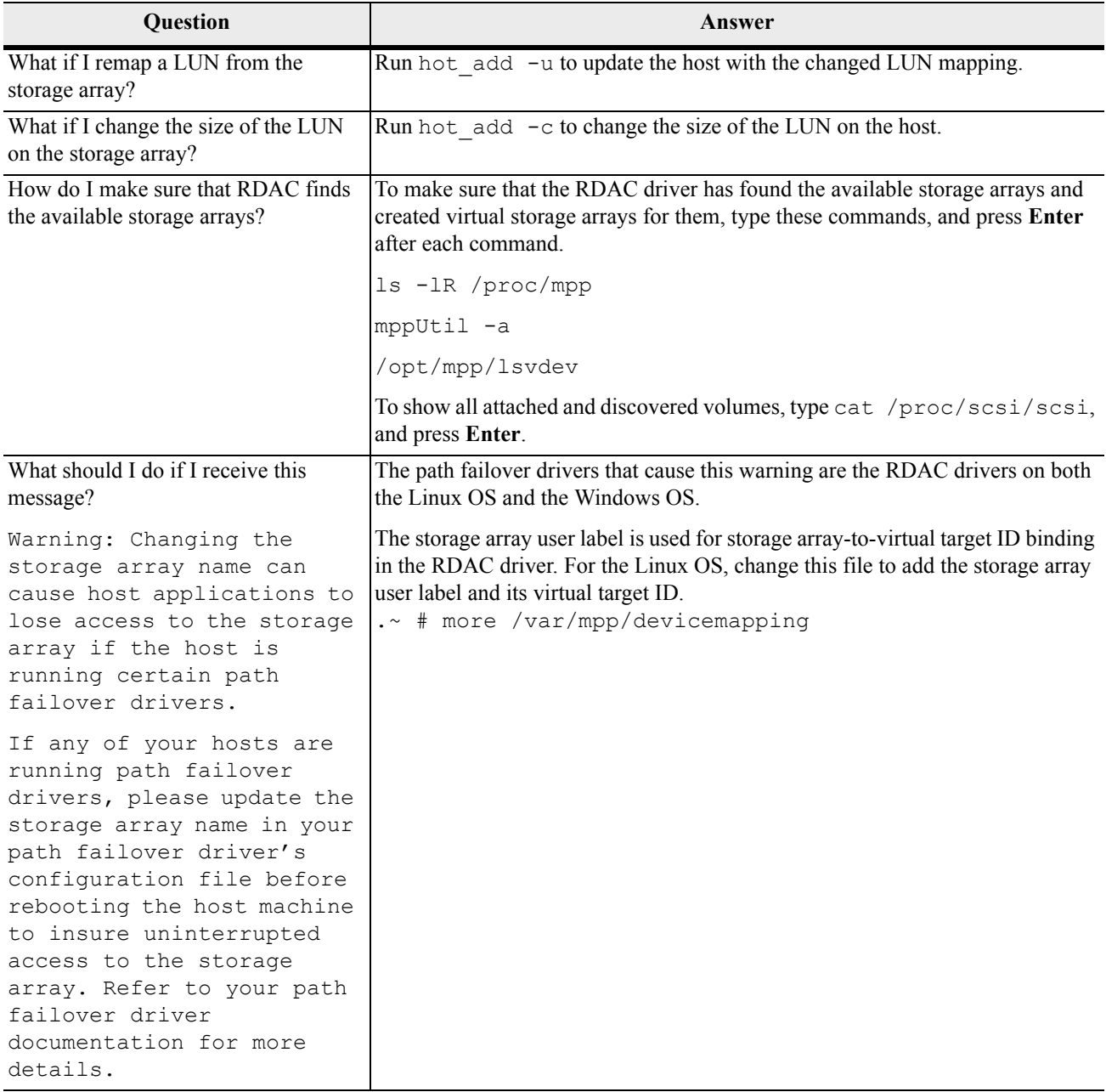
Device Mapper (DM) is a generic framework for block devices provided by the Linux operating system. It supports concatenation, striping, snapshots (legacy), mirroring, and multipathing. The multipath function is provided by the combination of the kernel modules and user space tools.

# **Device Mapper**

- **Fe** Provides a single block device node for a multipathed logical unit
- Ensures that I/O is re-routed to available paths during a path failure
- Ensures that the failed paths are revalidated as soon as possible
- **Configures the multipaths to maximize performance**
- Reconfigures the multipaths automatically when events occur
- **Provides DMMP features support to newly added logical unit**
- **Provides device name persistency for DMMP devices under** /dev/mapper/
- Configures multipaths automatically at an early stage of rebooting to permit the OS to install and reboot on a multipathed logical unit

# **Known Limitations and Issues of the Device Mapper**

- When storage is configured with AVT mode, delays in device discovery might occur. This might result in a long delay during the system boot up.
- In certain error conditions, with no path retry or queue if no path feature set, applications might hang forever. To overcome these conditions, you must enter the following command to all the affected multipath devices: dmsetup message device 0 "fail if no path", where device is the multipath device name (for example, mpath2; do not specify the path).
- An I/O hang might occur when a volume is unmapped without first deleting the device from Device Mapper. This limitation applies to only the SUSE 11 base. It is fixed in later versions.
- Stale entries might occur in multipath -ll output if the volumes are unmapped or deleted without first deleting the DM device and its underlying paths. This limitation applies to only the SUSE 11 base OS.
- In device mapper mode, the select command is issued synchronously for each LUN. With large LUN configurations, slower failovers for DM multipath devices might occur if there is any delay in completing the mode select command. This limitation applies to only the SUSE 11 base OS. This has been resolved in later versions.
- Normally, the scsi dh rdac module is not included in initrd image. When this module is not included, boot-up might be very slow with large configurations and the syslog file might contain a large number of buffer I/O errors. You should include scsi dh rdac in the initrd to avoid these problems. The installation procedures for each operating system describe how to include the driver in initrd image. Refer to the appropriate procedure in "[Device Mapper Operating](#page-74-0)  [Systems Support](#page-74-0)" on page [67](#page-74-0)
- If the storage vendor and model are not included in scsi dh rdac device handler, device discovery might be slower, and the syslog file might get populated with buffer I/O error messages.
- Use of the DMMP and RDAC failover solutions together on the same host is not supported. Use only one solution at a time.
- With a large configuration, slow performance during a shutdown might cause a reboot delay. This problem is caused by a Synch cache command that is sent by the sd driver during the shutdown. Non-Active paths reject this command with a check condition. This causes errors, retries and delays during the shutdown.

### <span id="page-74-0"></span>**Device Mapper Operating Systems Support**

NetApp supports device mapper for SLES 11 and RHEL 6.0 onwards. All the future updates of these OS versions are also supported. The following sections provide specific information on each of these operating systems.

### <span id="page-74-1"></span>**I/O Shipping Feature for Asymmetric Logical Unit Access (ALUA) with Linux Operating Systems**

The I/O Shipping feature implements support for ALUA. With ALUA, a duplex storage array can service I/O requests to any LUN through either controller. Each LUN is owned by only one of the controllers, and the optimized path to the LUN is through the owning controller. There is, however, an unoptimized path to each LUN through the other (non-owning) controller. There is a performance penalty when the non-owning controller accesses a volume. This behavior is optimized with combination of DMMP and storage firmware.

The ALUA feature is supported from Linux versions SLES11.1 and RHEL 6.1 onwards. You must download and install the Linux RPM packages provided by NetApp to make use of this feature on SLES 11.1 and RHEL6.1. If your system shipped with DVDs, the rpm packages may be found on the DVD. If your system did not ship with DVDs, the rpm packages may be found on your storage vendor's website. Note that these packages are applicable only to SLES11.1 and RHEL 6.1. These packages will not be required in SLES11.2, RHEL6.2 and subsequent releases for SLES and RHEL.

### **Installing the Device Mapper Multi-Path for the SUSE Linux Enterprise Server Version 11 Base OS**

SLES 11 base operating system does not have all the packages to support device mapper. The following table shows the minimum components versions you must install to support the device mapper.You should use more recent versions of these components where they are available. Make sure to install all the dependent packages before continuing further. For more details, refer to the SUSE Linux Enterprise Server 11 Installation and Administration Guide one the Novell/SuSe website.

#### **Table 1 Minimum Supported Configurations for the SLES 11 Operating System**

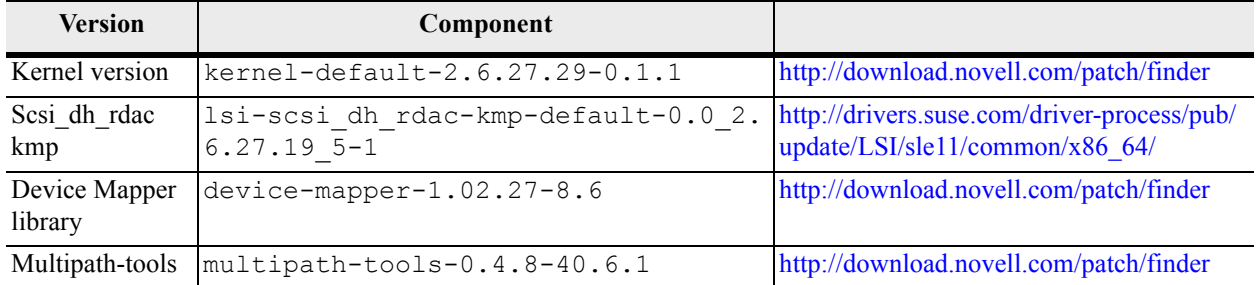

- <span id="page-75-1"></span>1. If you have not already installed the operating system, use the media supplied by your operating system vendor to install SLES 11.
- 2. Download and install the errata kernel 2.6.27.29-0.1.

Version 2.6.27.29-0.1 is the minimum required version. Use a more recent update if one is available.

- 3. Reboot the host so that it is running with the kernel install in the previous step.
- 4. Install device-mapper-1.02.27-8.6 package.
- 5. Install kpartx-tools-0.4.8-40.6.1 package.
- 6. Install multipathd-tools-0.4.8-40.6.1
- <span id="page-75-0"></span>7. Use the procedures under "[Setting Up the multipath.conf File](#page-82-0)" on page [75](#page-82-0) to update and configure the /etc/multipath.conf file.
- 8. On the command line, type chkconfig multipath on.

The multipathd daemon is enabled when the system starts again.

- 9. To add the scsi\_dh\_rdac to initrd image, edit the /etc/sysconfig/kernel file to add the directive scsi\_dh\_rdac to the INITRD\_MODULES section of the file.
- 10. Install the lsi-scsi\_dh\_rdac-kmp-default-0.0\_2.6.27.19\_5-1 package.
- 11. Reboot the host.

**Installing the Device Mapper Multi-Path for the SUSE Linux Enterprise Server Version 11 Service** 

**Pack 1** All of the components required for DMMP are included on the SUSE Linux Enterprise Server (SLES) version 11.1 installation media, except for those needed for the Asynchronous Logical Unit Access (ALUA) feature. Step [1](#page-75-1) in this procedure installs the components needed for ALUA. By default, DMMP is disabled in SLES. Complete the following steps to enable DMMP components on the host.

- 1. If you have not already installed the operating system, use the media supplied by your operating system vendor to install SLES 11.1.
	- **—** To enable the ALUA feature with version 6.1, install the following packages using the the rpm commands. Use the --force option with the rpm commands, if applicable. Refer to section "[I/O Shipping Feature for](#page-74-1)  [Asymmetric Logical Unit Access \(ALUA\) with Linux Operating Systems](#page-74-1)" on page [67](#page-74-1) for more information on where to get these packages.

kpartx-0.4.8-40.21.1.1.09.00.0000.0005.<arch> .rpm

multipath-tools-0.4.8-40.21.1.1.09.00.0000.00 05.<arch>

scsi dh rdac-kmp-default-09.00.0000.000<X> 2. 6.32.12\_0.7-sles11.1.<arch>.rpm.

where <arch> is replaced with the appropriate architecture (x86, x86 x64, or PPC64).

- **—** If you choose not to install support for ALUA, continue to step [7](#page-75-0).
- 2. Use the procedures under "[Setting Up the multipath.conf File](#page-82-0)" on page [75](#page-82-0) to update and configure the /etc/multipath.conf file.
- 3. On the command line, type chkconfig multipath on.

The multipathd daemon is enabled when the system starts again.

- 4. To add the scsi\_dh\_rdac to initrd image, edit the /etc/sysconfig/kernel file to add the directive scsi\_dh\_rdac to the INITRD\_MODULES section of the file.
- 5. On the command line, type mkinitrd  $-k$  /boot/vmlinux-\$ (uname -r) -i /boot/initrd-\$(uname -r)-scsi dh -M /boot/System.map- $\S$ (uname -r) to create the new initrd image.
- 6. Update the boot loader configuration file, grub.conf or lilo.conf or yaboot.conf)with the newly built initrd.
- 7. Reboot the host.

**Installing the Device Mapper Multi-Path for the Red Hat Enterprise Linux Operating System Version 6.0 or Version 6.1**

> All of the components required for DMMP are included on the Red Hat Enterprise Linux (RHEL) version 6.0 or version 6.1 installation media, except for those needed for the Asynchronous Logical Unit Access (ALUA) feature. Step [2](#page-77-0)in this procedure installs the components needed for ALUA. By default, DMMP is disabled in RHEL. Complete the following steps to enable DMMP components on the host.

- 1. If you have not already installed the operating system, use the media supplied by your operating system vendor to install RHEL.
- <span id="page-77-0"></span>2. If you choose not to install support for ALUA, continue to step [7](#page-75-0).
- 3. To enable the ALUA feature with version 6.1, install the following packages using the the rpm commands. Use the  $-$ force option with the rpm commands, if applicable. Refer to section [I/O Shipping Feature for Asymmetric](#page-74-1)  [Logical Unit Access \(ALUA\) with Linux Operating Systems](#page-74-1) for more information on where to get these packages.

kpartx-0.4.8-40.21.1.1.09.00.0000.0005.<arch> .rpm device-mapper-multipath-libs-0.4.9-41.1.el6.0 9.00.0000.0005.<arch>.rpm device-mapper-multipath-0.4.9-41.1.el6.05.00. 0000.0005.<arch>.rpm

scsi dh rdac-kmod-00.00.0000.0005-el6.<arch>. rpm

where <arch> is replaced with the appropriate architecture (x86, x86 x64, or PPC64).

- 4. Use the procedures under [Setting Up the multipath.conf File](#page-82-0) to update and configure the /etc/multipath.conf file.
- 5. On the command line, type chkconfig multipath on.

The multipathd daemon is enabled when the system starts again.

- 6. Perform one of the following options to preload  $scsi$  dh rdac during boot up.
	- **—** Use a text editor to add the command rdloaddriver=scsi\_dh\_rdac at the end of the kernel options in your boot loader configuration file.
	- Enter the following commands to create the file initramfs and insert the command scsi dh\_rdac into the file /etc/cmdline.

```
#echo "rdloaddriver=scsi_dh_rdac" > 
/etc/cmdline
#dracut --install '/etc/cmdline' -f 
/boot/initramfs-'uname -r' -rdac.img
```
- 7. Update the boot loader configuration file according to the option selected in the preceding step.
- 8. Reboot the host.

**Installing ALUA Support for VMware Versions ESX4.1U2, ESXi5.0, and Prior Versions**

- 1. Upgrade the host software on the management station to version 10.83. Use the procedure in this guide that applies to the operating system that runs on the management station. If VMware runs on the management station, the applicable procedure will be the one for the guest operating system that runs above VMware.
- 2. Use one of the following command sequences to manually add a claim rule to select VMW\_SATP\_ALUA to claim any storage array that has its target port group support (TPGS) bit set.
	- **—** For ESX4.1, enter the following commands on the command line of the host, replacing <VID> and <PID> with the appropriate vendor ID and Product ID strings:

# esxcli nmp satp deleterule -s VMW\_SATP\_LSI -V <VID> -M <PID> # esxcli nmp satp addrule -V <VID> -M <PID> -c tpgs-off -s VMW\_SATP\_LSI

**—** For ESXi5.0, enter the following commands on the command line of the host, replacing  $\langle \text{VID} \rangle$  and  $\langle \text{PID} \rangle$  with the appropriate vendor ID and Product ID strings:

> # esxcli storage nmp satp rule add -s VMW\_SATP\_ALUA -V <VID> -M <PID> tags\_on

- 3. Reboot the host.
- 4. Use one of the following command sequences to verify that the correct claim rule was added.
	- **—** For ESX4.1, enter the command # esxcli nmp satp listrules -s VMW\_SATP\_LSI on the command line of the host and check that the output for the applicable VID/PID combination shows the Claim Options with the tpgs\_off flag set.
	- **—** For ESXi5.0, enter the command # esxcli storage nmp satp rule list -s VMW\_SATP\_ALUAon the command line of the host and check that the output for the applicable VID/PID combination shows the Claim Options with the tpgs\_off flag set.
- 5. Upgrade the controllers in the storage array to controller firmware version 7.83 and the corresponding NVSRAM version.
- 6. From host management client, verify that the host OS type is set to *VMWARE*. Starting with host software version 10.83, the *VMWARE* host type will have the ALUA and TPGS bits enabled by default.
- 7. Use one of the following command sequences to verify that the TPGS/ALUA enabled devices are claimed by the VMW\_SATP\_ALUA plug-in.
	- **—** For ESX4.1, enter the command #esxcli nmp device list on the command line of the host. Check that the output shows VMW\_SATP\_ALUA as the value of Storage Array Type for every storage array whose host software level is 10.83. Storage arrays with lower level host software show VMW SATP LSI as the value of Storage Array Type.
	- **—** For ESXi5.0, enter the command #esxcli storage nmp device list on the command line of the host. Check that the output shows VMW SATP ALUA as the value of Storage Array Type for every storage array whose host software level is 10.83. Storage arrays with lower level host software show VMW\_SATP\_LSI as the value of Storage Array Type.

### **Installing ALUA Support for VMware Versions ESX4.1U3, ESXi5.0U1, and Subsequent Versions**

Starting with ESXi5.0 U1 and ESX4.1U3, VMware will automatically have the claim rules to select the VMW\_SATP\_ALUA plug-in to manage storage arrays that have the target port group support (TPGS) bit enabled. All arrays with TPGS bit disabled are still managed by the VMW\_SATP\_LSI plug-in.

- 1. Upgrade the host software on the management station to version 10.83. Use the procedure in this guide that applies to the operating system that runs on the management station. If VMware runs on the management station, the applicable procedure will be the one for the guest operating system that runs above VMware.
- 2. Upgrade the controllers in the storage array to controller firmware version 7.83 and the corresponding NVSRAM version.
- 3. From host management client, verify that the host OS type is set to *VMWARE*. Starting with host software version 10.83, the *VMWARE* host type will have the ALUA and TPGS bits enabled by default.
- 4. Use one of the following command sequences to verify that the TPGS/ALUA enabled devices are claimed by the VMW\_SATP\_ALUA plug-in.
	- **—** For ESX4.1, enter the command #esxcli nmp device list on the command line of the host. Check that the output shows VMW\_SATP\_ALUA as the value of Storage Array Type for every storage array whose host software level is 10.83. Storage arrays with lower level host software show VMW SATP LSI as the value of Storage Array Type.
	- **—** For ESXi5.0, enter the command #esxcli storage nmp device liston the command line of the host. Check that the output shows VMW\_SATP\_ALUA as the value of Storage Array Type for every storage array whose host software level is 10.83. Storage arrays with lower level host software show VMW\_SATP\_LSI as the value of Storage Array Type.

# **Verifying that the I/O Shipping Feature for ALUA Support is Installed on the Linux OS**

When you install or update host software and controller firmware to SANtricity ES version 10.83 and CFW version 7.83 and install DMMP on the Linux OS, support for ALUA is enabled. Installation must include the host software on the management station. Perform the following steps to verify that ALUA support is installed.

1. On the command line, type rpm  $-qa$  | grep  $\leq$  package name> where <package name> is the rpm you installed.

If the output returns a match for the package name, this indicates that the failover driver is installed.

- 2. Perform one of the following actions to confirm that the host can see the LUNs that are mapped to it.
	- **—** At the command prompt, type SMdevices. The appearance of active optimized or active non-optimized (rather than passive or unowned) in the output indicates that the host can see the LUNs that are mapped to it.
	- **—** At the command prompt, type multipath -ll. If the host can see the LUNs that are mapped to it, both the path groups are displayed as active ready instead of active ghost.
- 3. Check the log file at /var/log/messages for entries similar to scsi 3:0:2:0: rdac: LUN 0 (IOSHIP).

These entries indicate that the scsi\_dh\_rdac driver correctly recognizes ALUA mode. The keyword IOSHIP refers to ALUA mode. These messages are displayed when the devices are discovered in the system. These messages might also be displayed in dmesg logs or boot logs.

## <span id="page-82-0"></span>**Setting Up the multipath.conf File**

The multipath.conf file is the configuration file for the multipath daemon, multipathd. The multipath.conf file overrides the built-in configuration table for multipathd. Any line in the file whose first non-white-space character is  $\#$  is considered a comment line. Empty lines are ignored.

Example multipath.conf are available in the following locations:

- $\blacksquare$  For SLES, /usr/share/doc/packages/multipath-tools/multipath.conf .synthetic
- **For RHEL,** /usr/share/doc/device-mapper-multipath-0.4.9/multipath .conf

All the lines in the sample multipath.conf file are commented out. The file is divided into five sections:

- **defaults** Specifies all default values.
- **blacklist** All devices are blacklisted for new installations. The default blacklist is listed in the commented-out section of the /etc/multipath.conf file. Blacklist the device mapper multipath by WWID if you do not want to use this functionality.
- **blacklist** exceptions Specifies any exceptions to the items specified in the section blacklist
- **devices** Lists all multipath devices with their matching vendor and product values.
- **multipaths** Lists the multipath device with their matching WWID values.

In the following tasks, you modify the default, blacklist and devices sections of the multipath.conf file. Remove the initial # character from the start of each line you modify.

# **Updating the**

**Blacklist Section** With the default settings, UTM LUNs might be presented to the host. I/Os operations, however, are not supported on UTM LUNs. To prevent I/O operations on the UTM LUNs, add the vendor and product information for each UTM LUN to the blacklist section of the /etc/multipath.conf file. The entries should follow the pattern of the following example.

```
blacklist { 
device { 
         vendor "*" 
         product "Universal Xport" 
   } 
}
```
### **Updating the Devices Section of the multipath.conf File**

The following example shows part of the devices section in the /etc/multipath.conf file. The example shows the vendor ID as LSI and the product ID as INF-01-00. Modify the devices section with product and vendor information to match the configuration of your storage array. If your storage array contains devices from more than one vendor, add additional device blocks with the appropriate attributes and values under the devices section.

```
devices { 
 device { 
    vendor "LSI" 
    product "INF-01-00" 
   path grouping policy group by prio
   prio rdac 
   getuid callout "/lib/udev/scsi_id --whitelisted
--device=/dev/%n" 
   polling_interval 5<br>path checker r
    path checker rdac
    path selector "round-robin 0"
   hardware handler "1 rdac"
   failback immediate<br>features "2 pq ini
                   "2 pg init retries 50"
   no path retry 30
    } 
}
```
The following table explains the attributes and values in the devices section of the /etc/multipath.conf file.

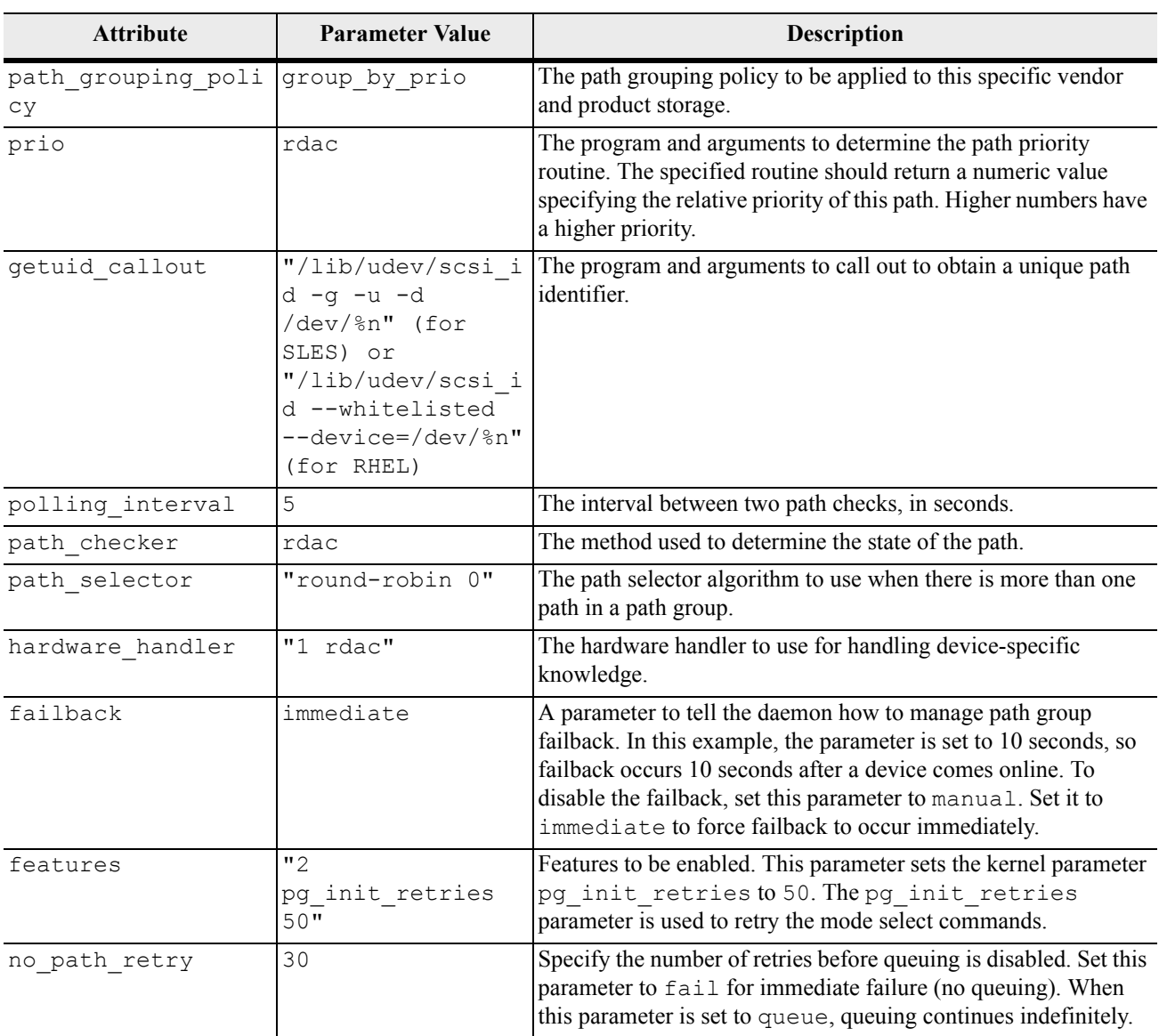

### **Table 2 Attributes and Values in the multipath.conf File**

# **Using the Device Mapper Devices**

Multipath devices are created under  $/\text{dev}/$  directory with the prefix  $dm$ -. These devices are the same as any other block devices on the host. To list all of the multipath devices, run the multipath –ll command. The following example shows system output from the multipath –ll command for one of the multipath devices.

```
mpathp (3600a0b80005ab177000017544a8d6b92) dm-0 
LSI,INF-01-00 
[size=5.0G][features=3 queue if no path
pg_init_retries 50][hwhandler=1 rdac][rw]
\setminus round-robin 0 [prio=6][active] \setminus 5:0:0:0
sdc 8:32 [active][ready] \
round-robin 0 [prio=1][enabled] \ 4:0:0:0sdb 8:16 
[active][ghost]
```
In this example, the multipath device nodes for this device are /dev/mapper/mpathp and /dev/dm-0. The following table lists some basic options and parameters for the multipath command.

### **Table 3 Options and Parameters for the** multipath **Command**

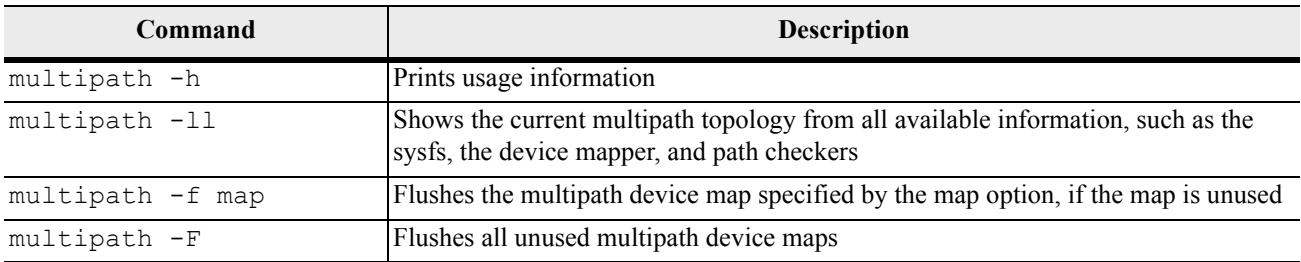

# **Troubleshootin g the Device**

### **Mapper Table 4 Troubleshooting the Device Mapper**

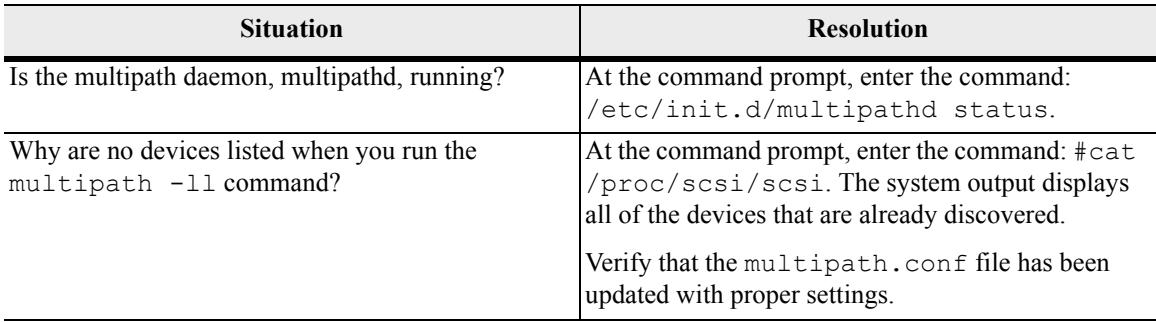

MPxIO is the supported failover driver for the Solaris operating system.

# **Solaris OS**

SANtricity ES Storage Manager no longer supports or includes RDAC for these Solaris OS:

- Solaris 10 OS
- $\blacksquare$  Solaris 9 OS
- Solaris 8 OS

**NOTE** MPxIO is not included on the SANtricity ES Storage Manager Installation DVD.

# **Prerequisites for Installing MPxIO on the Solaris OS for the First Time**

Perform these prerequisite tasks.

- 1. Install the hardware.
- 2. Map the volumes.
- 3. Make sure that RDAC is not on the system, because you cannot run both RDAC and MPxIO.

**NOTE** RDAC and MPxIO cannot run on the same system.

## **Prerequisites for Installing MPxIO on a Solaris OS that Previously Ran RDAC**

Perform these prerequisite tasks:

1. Make sure that there are no major problems in the current RDAC.

**ATTENTION Potential loss of data access** – Some activities, such as adding and removing storage arrays, can lead to stale information in the RDAC module name file. These activities might also render data temporarily inaccessible.

2. To make sure that no leftover RDAC files exist, type this command, and press **Enter**:

ls -l /var/symsm/directory

3. To make sure that the RDAC directory does not exist, type this command, and press **Enter**:

ls -l /dev/rdsk/\*s2 >>filename

4. Examine the /etc/symsm/mnf file.

Each currently connected storage array should be on one line. An example line is:

infiniti23/24~1T01610104~ 0 1 7~1T04110240~ 7~0~3~~c6t3d0~c4t2d7~

- 5. Make sure that there are no extra lines for disconnected storage arrays.
- 6. Make sure that two controllers are listed on each line. (The example shows c6t3 and c4t2.)
- 7. Make sure that these controllers are the correct controllers.
- 8. Make sure there are no identical cXtX combinations. For example, if you see c6t3d0 and c6t3d4, a problem exists.
- 9. Make sure that no major problems exist in the Solaris OS.

When you reset or power-cycle a controller, it might take up to three minutes to come fully ready. Older storage arrays might take longer. The default Solaris Not Ready retry timer is only 30 seconds long, so spurious controller failovers might result. Sun Microsystems has already increased the timer for LSI-branded storage arrays to two minutes.

10. Make sure that the VERITAS Volume Manager can handle the MPxIO upgrade.

- 11. Capture the current configuration by performing these steps:
	- a. Save this file.

/etc/symsm/mnf

b. Save this file.

/etc/raid/rdac\_address

c. Type this command, and press **Enter**:

ls -l /dev/rdsk/\*s2 >>rdsk.save

d. Type this command, and press **Enter**:

ls -l /dev/symsm/dev/rdsk/\*s2 >>symsm.save

e. Type this command, and press **Enter**:

lad -y >>lad.save

12. To remove RDAC, type this command, and press **Enter**:

pkgrm RDAC

**NOTE** Do not restart the system at this time.

# **Installing MPxIO on the Solaris 9 OS**

MPxIO is not included in the Solaris 9 OS. To install MPxIO on the Solaris 9 OS, perform these steps.

1. Download and install the *SAN 4.4x release Software/Firmware Upgrades and Documentation* from this website:

http://www.sun.com/storage/san/

- 2. Install recommended patches.
- 3. To enable MPxIO on the Solaris 9 OS, perform these steps:
	- a. Open this file:

/kernel/drv/scsi\_vhci.conf

b. Change the last line in the script to this command:

mpxio-disable="no";

**NOTE** Make sure that "no" is enclosed in double quotation marks.

- 4. Disable MPxIO on any Fibre Channel drives, such as internal drives, that should not be MPxIO enabled. To disable MPxIO on specific drives, perform these steps:
	- a. Open the Fibre Channel port driver configuration file:

/kernel/drv/qlc.conf

b. Add a line similar to the following:

```
name="qlc" parent="/pci@8,600000" port=0 
unit-address="2" 
mpxio-disable="yes";
```
**NOTE** To find the correct parent and port numbers, look at the device entry for the internal drives, found in /dev/dsk.

5. To update vfstab and the dump configuration, type this command:

stmsboot -u

6. Reboot the system.

### **Enabling MPxIO on the Solaris 10 OS**

MPxIO is included in the Solaris 10 OS. Therefore, MPxIO does not need to be installed; It only needs to be enabled.

### **NOTE** MPxIO for iSCSI is enabled by default.

- 1. To enable MPxIO, run one of these commands:
	- **—** To enable FC drives, run the stmsboot -D fp -ecommand.
	- **—** To enable 3-GB SAS drives, run the stmsboot -D mpt -e command.
	- **—** To enable 6-GB SAS drives, run the stmsboot -D mpt sas -e command.

To disable MPxIO on specific drives, add a line similar to the following line to the /kernel/drv/fp.conf Fibre Channel port driver configuration file:

```
name="fp" parent="/pci@8,600000/SUNW,qlc@2" 
port=0 
mpxio-disable="yes";
```
To find the correct parent and port numbers, look at the device entry for the internal drives, found in the  $/$  dev/dsk path.

- 2. Run the stmsboot -u command to update vfstab and the dump configuration.
- 3. Reboot the system.

# **Configuring Failover Drivers for the Solaris OS**

Use the default settings for all Solaris OS configurations.

# **Frequently Asked Questions about Solaris Failover Drivers**

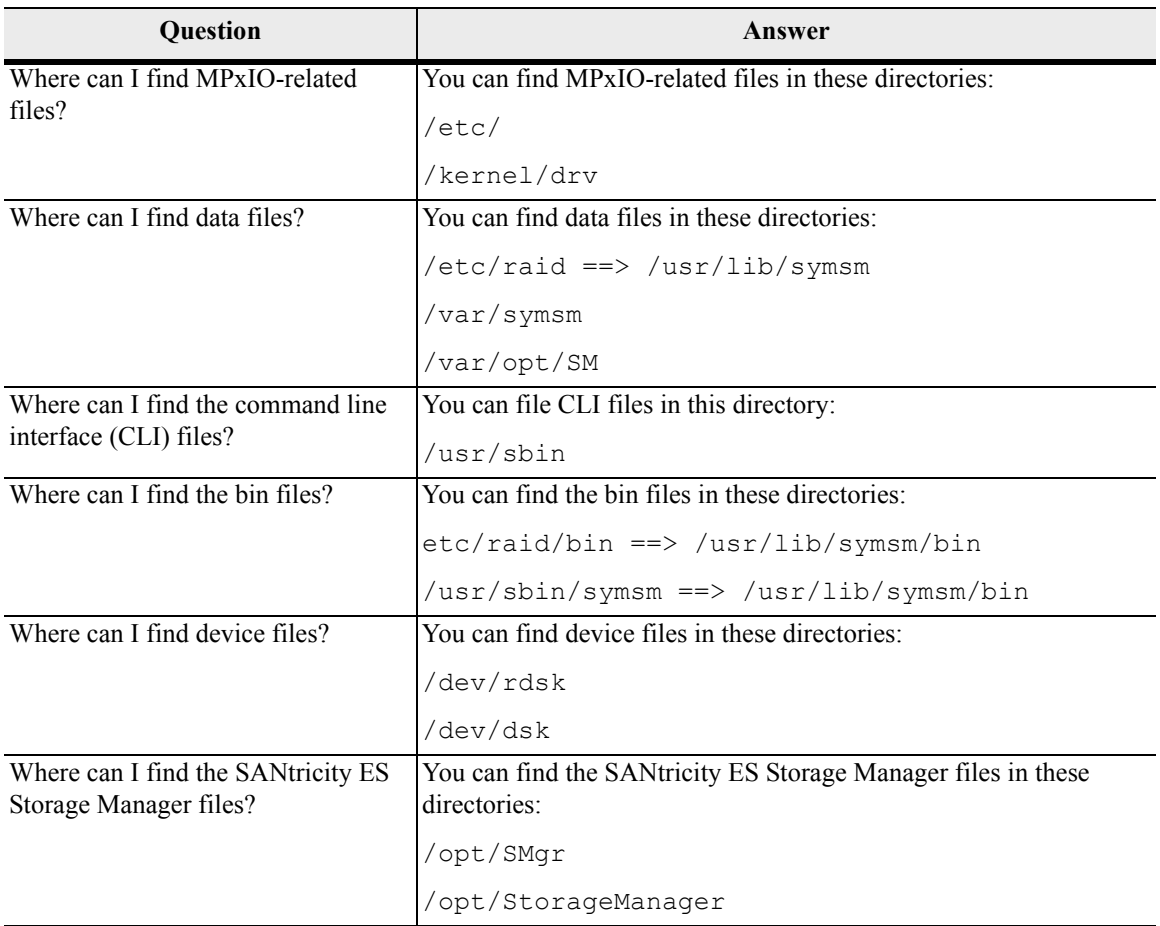

### **Table 1 Frequently Asked Questions about Solaris Failover Drivers**

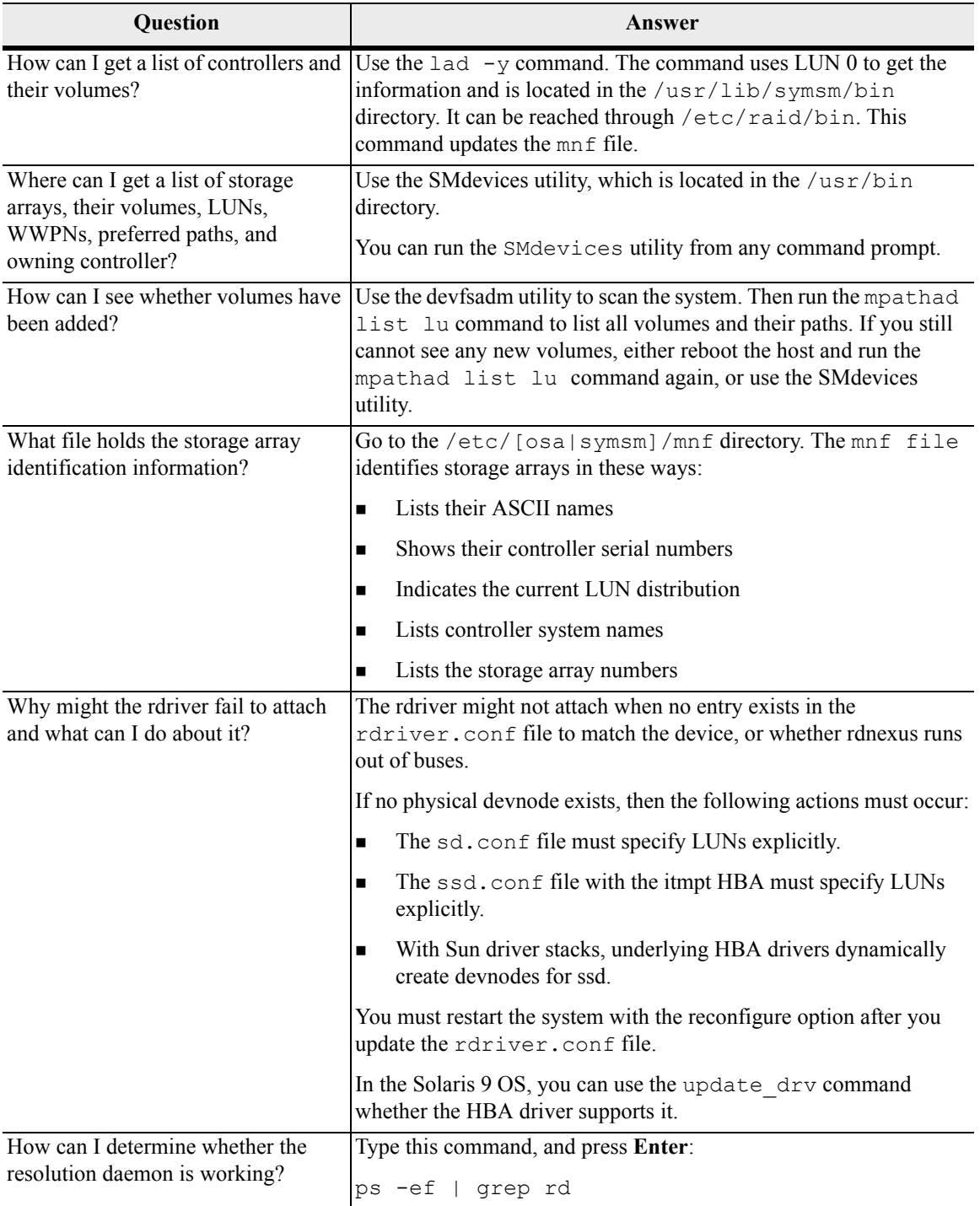

# **Regulatory Compliance Statements**

### **FCC Radio Frequency Interference Statement** This equipment has been tested and found to comply with the limits for a Class A digital device, pursuant to Part 15 of the Federal Communications Commission (FCC) Rules. These limits are designed to provide reasonable protection against harmful interference in a commercial installation. This equipment generates, uses, and can radiate radio frequency energy and, if not installed and used in accordance with the instructions, may cause harmful interference to radio communications. Operation of this equipment in a residential area is likely to cause harmful interference, in which case the user will be required to correct the interference at his/her own expense. NetApp, Inc. is not responsible for any radio or television interference caused by unauthorized modification of this equipment or the substitution or attachment of connecting cables and equipment other than those specified by NetApp. It is the user's responsibility to correct interference caused by such unauthorized modification, substitution, or attachment. **Laser Products Statement** This equipment uses Small Form-factor Pluggable (SFP) optical transceivers, which are unmodified Class 1 laser products pursuant to 21 CFR, Subchapter J, Section 1040.10. All optical transceivers used with this product are required to be 21 CFR certified Class 1 laser products. For outside the USA, this equipment has been tested and found compliant with Class 1 laser product requirements contained in European Normalization standard EN 60825-1 1994+A11. Class 1 levels of laser radiation are not considered to be hazardous and are considered safe based upon current medical knowledge. This class includes all lasers or laser systems which cannot emit levels of optical radiation above the exposure limits for the eye under any exposure conditions inherent in the design of the laser products. NetApp, Inc. is not responsible for any damage or injury caused by unauthorized modification of this equipment or the substitution or attachment of connecting cables and equipment other than those specified by NetApp. It is the user's responsibility to correct interference caused by such unauthorized modification, substitution, or attachment.

This Class A digital apparatus meets all requirements of the Canadian Interference-Causing Equipment Regulations.

Cet appareil numérique de la classé A respecte toutes les exigences du Règlement sure le matèriel brouilleur du Canada.

この装置は、第一種情報装置(商工業地域において使用されるべき情報装置) で商工業地域での電波障害防止を目的とした情報処理装置等電波障害自主規制 協議会(VCCI)基準に適合しております。

従って、住宅地域またはその隣接した地域で使用すると、ラジオ、テレビジ

ョン受信機等に受信障害を与えることがあります。

取扱説明書に従って正しい取り扱いをして下さい。

警告使用者: 這是甲類的資訊產品, 在居住的環境中使用時,可能會造成 射頻干擾,在這種情況下,使用者會 被要求採取某些適當的對策。

Copyright © 2012 NetApp, Inc. All rights reserved.

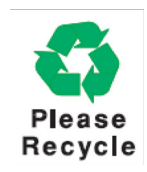

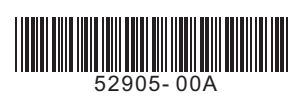